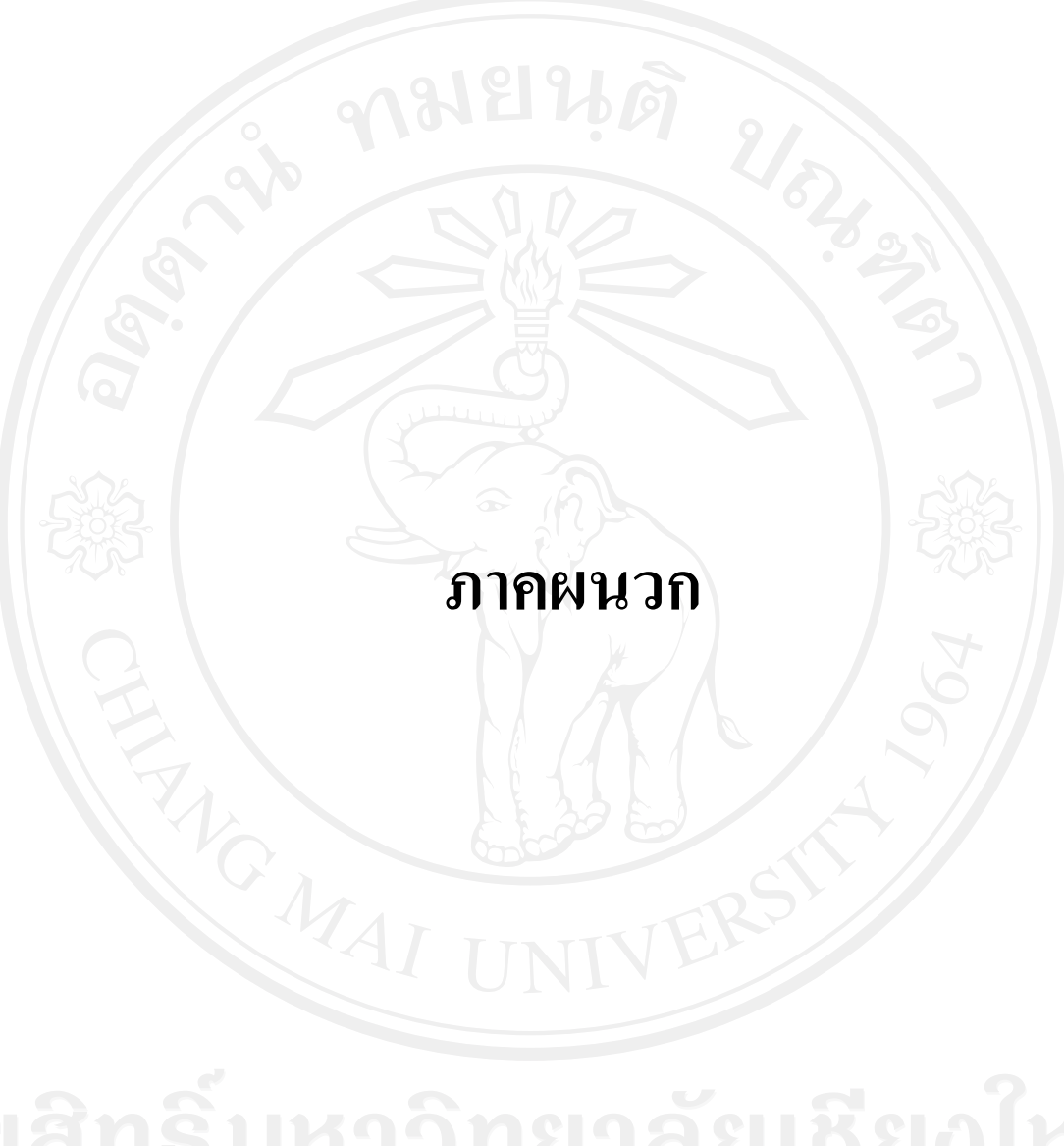

## **ภาคผนวกก**

## **คูมือการติดต ั้งโปรแกรม**

คู่มือการติดตั้งโปรแกรมระบบสารสนเทศเพื่อการบริหารงานศูนย์บริการลูกค้า ของ บริษัทแอ็ควานซ์ อินฟอร์เมชั่น เทคโนโลยี จำกัด (มหาชน) นี้ เป็นคู่มือการติดตั้งโปรแกรมระบบ ฐานข้อมูล มายเอสคิวแอล (MySQL) โปรแกรมพัฒนาระบบพีเอชพี (PHP) อธิบายถึง

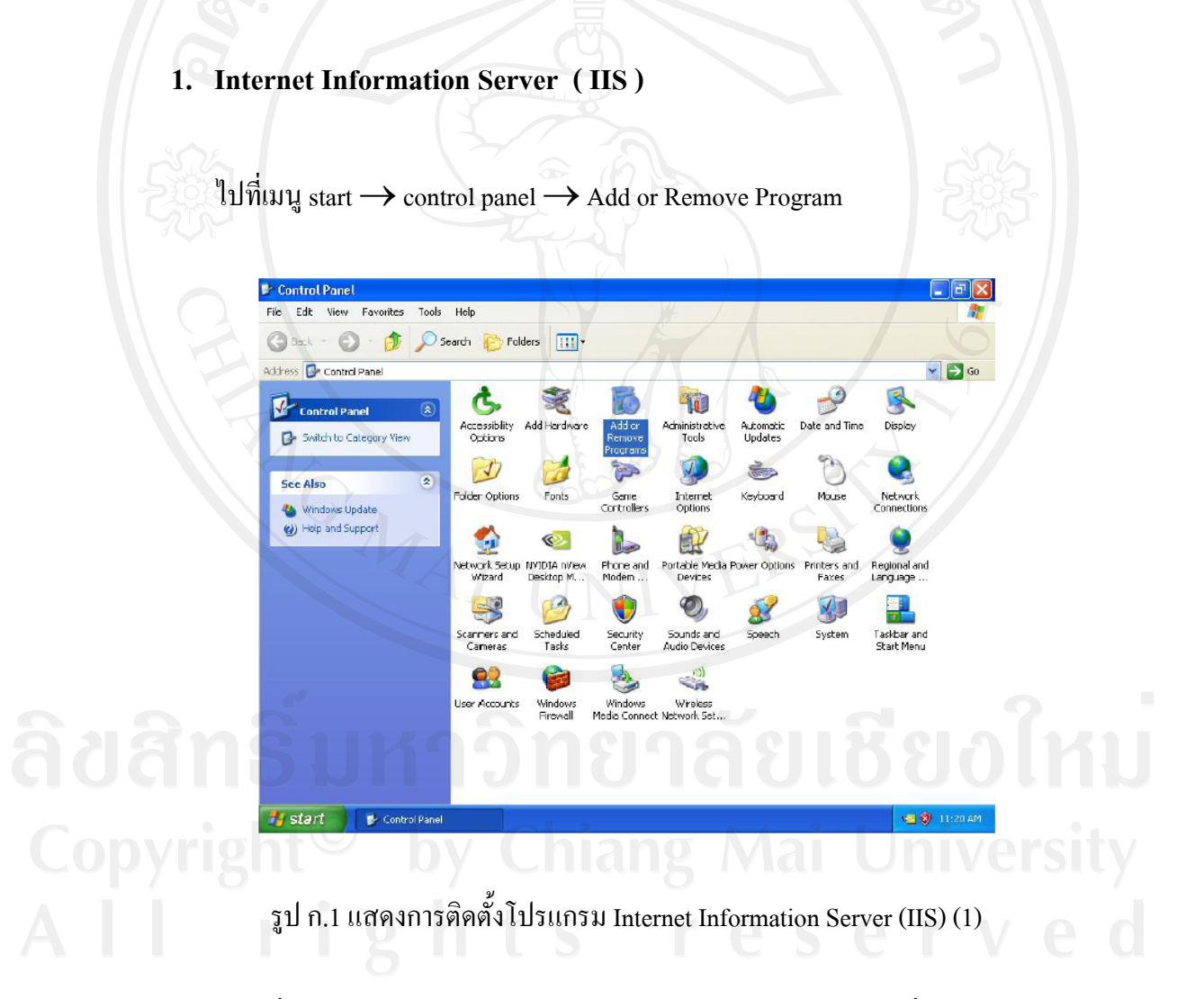

เลือกที่เมนู Add/Remove Windows component แล้วให้ checked เครื่องหมายถูกหน้า IIS ี่  $\overline{a}$ ดังรูป ก.2

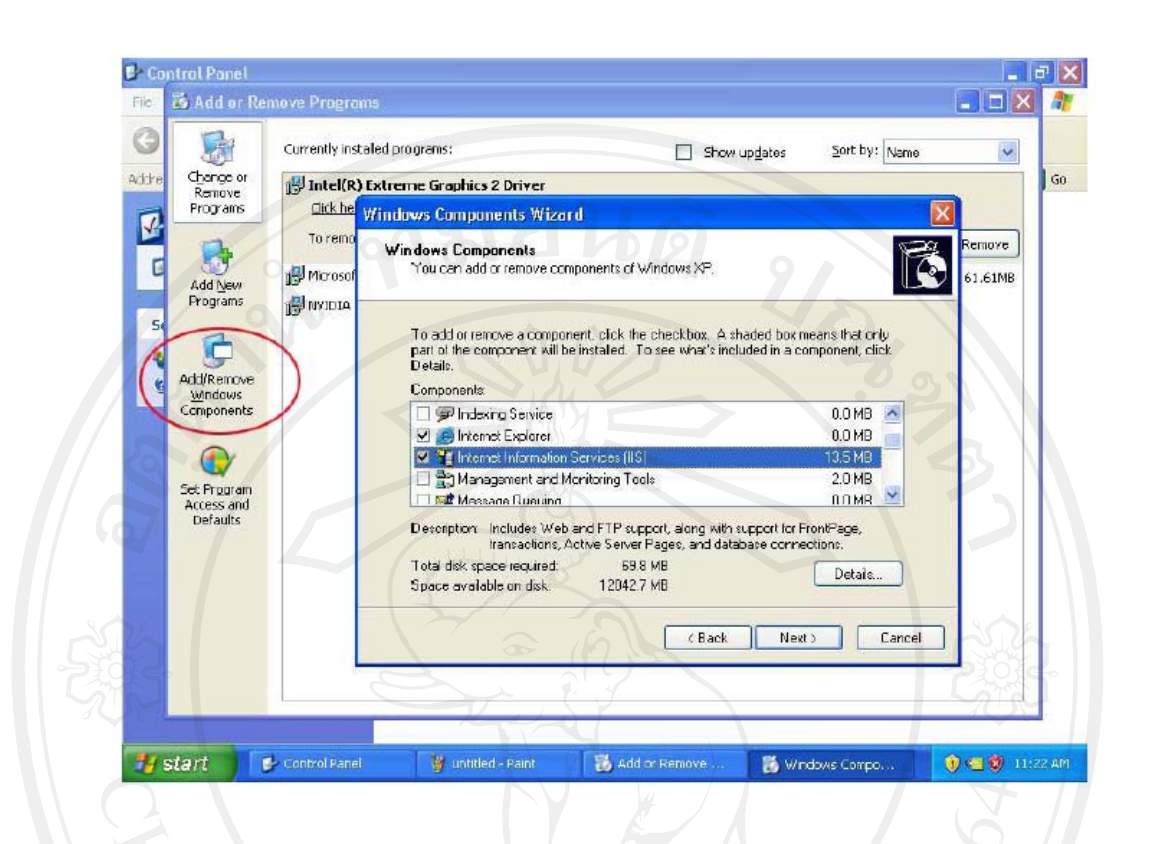

รูป ก.2 แสดงการติดต ั้งโปรแกรม Internet Information Server (IIS) (2)

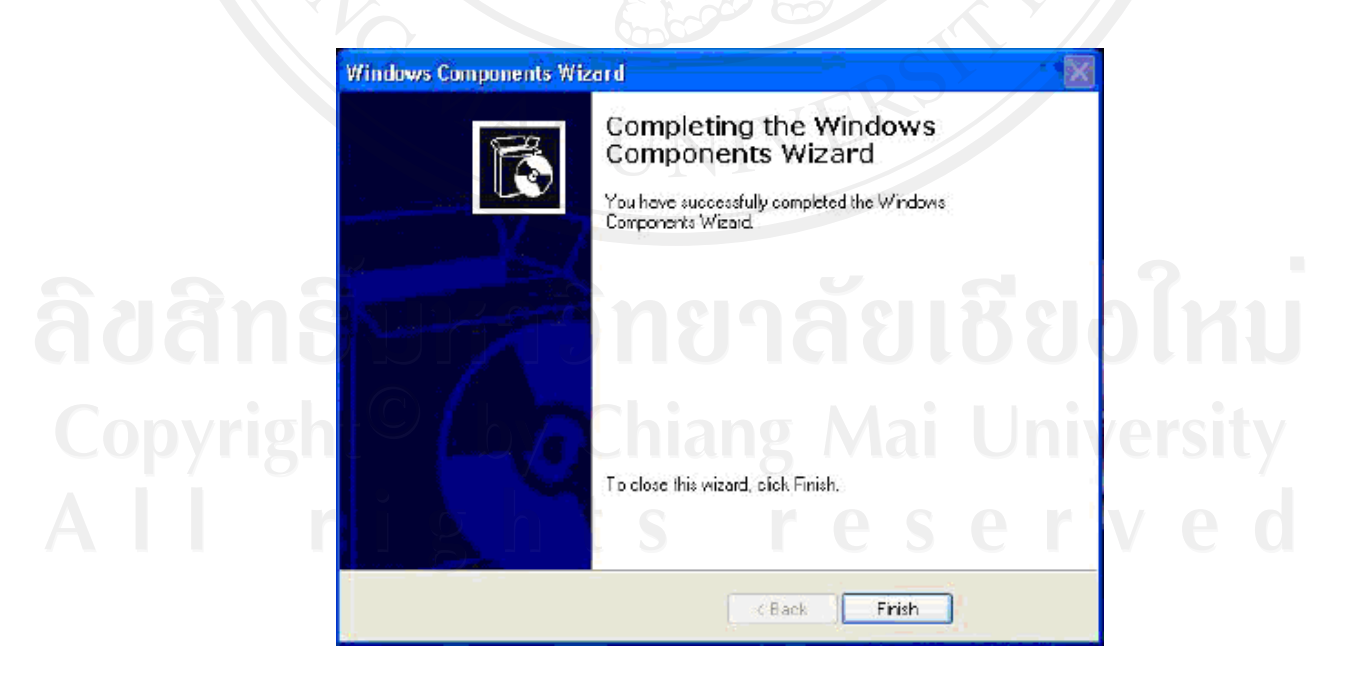

รูป ก.3 ภาพการติดต ั้งโปรแกรม Internet Information Server (IIS) สําเร็จและเสร็จสิ้น

## **2. โปรแกรม PHP**

ดาวนโหลดตัวติดตั้ง PHP แบบ Installer

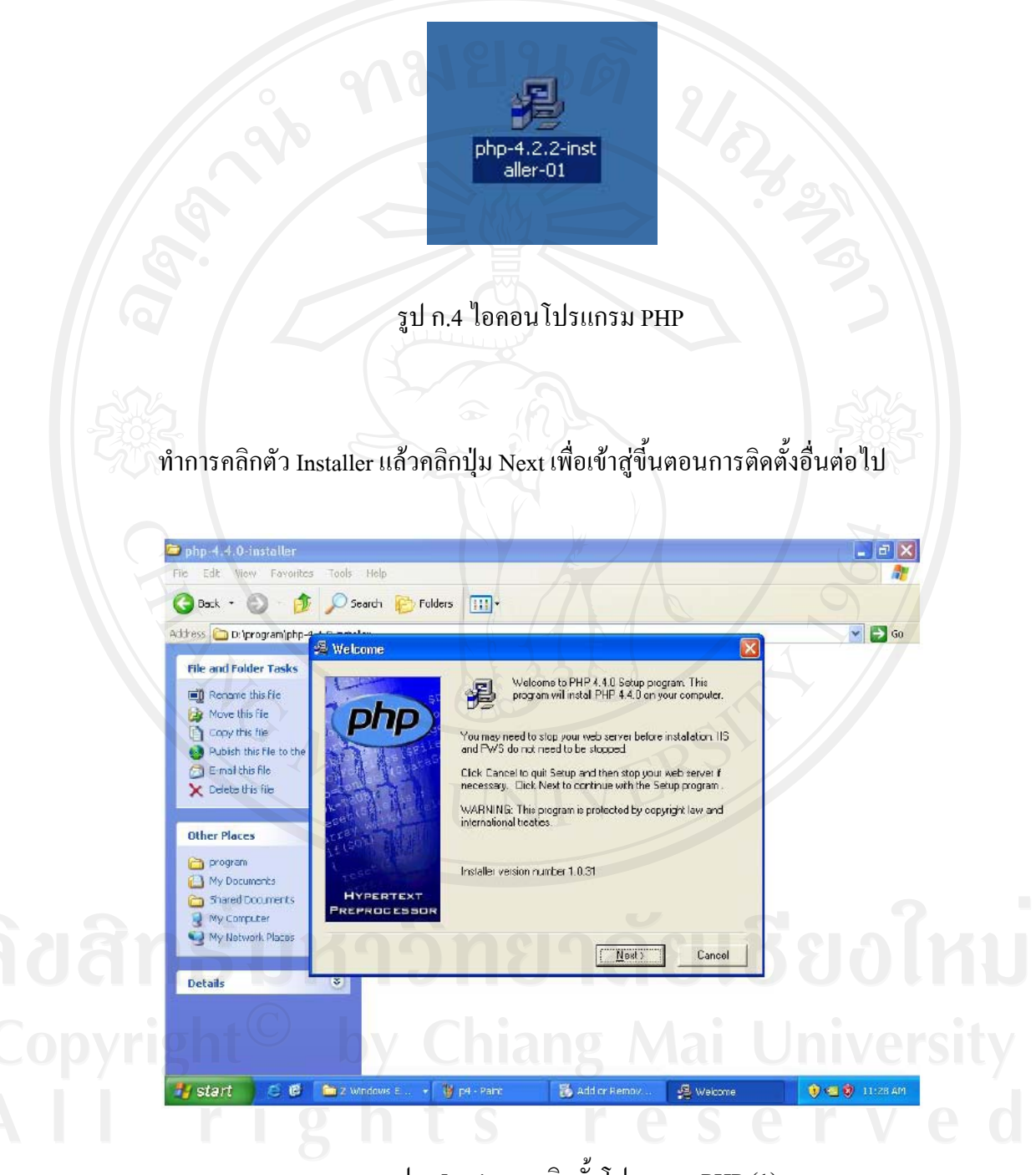

รูป ก.5 แสดงการติดต ั้งโปรแกรม PHP (1)

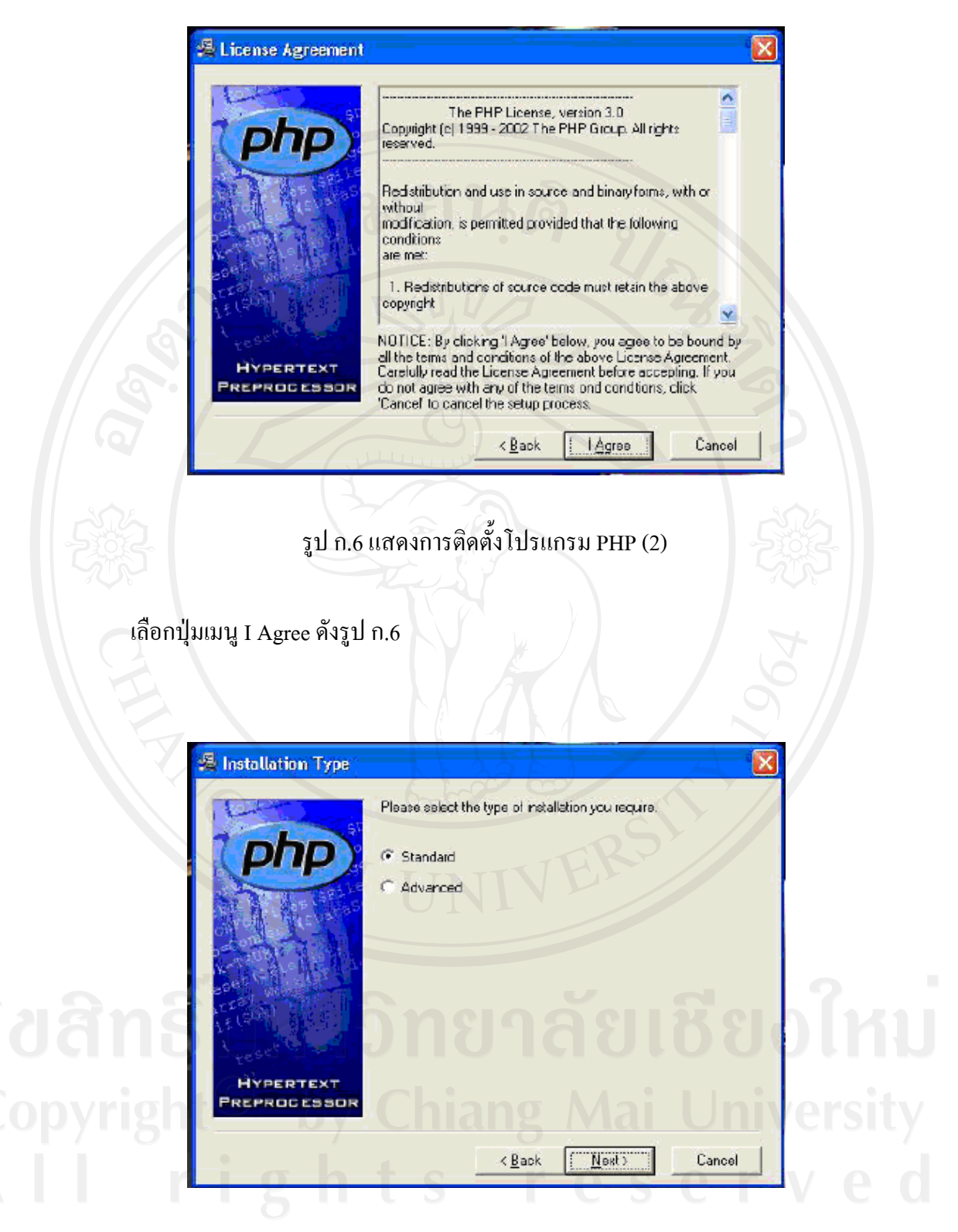

รูป ก.7 แสดงการติดต ั้งโปรแกรม PHP (3)

เลือก Standard ดังรูป ก.7

90

เลือกใคร์ฟ สำหรับติดตั้ง PHP ซึ่งระบบจะกำหนดเป็น C:\PHP เราสามารถกำหนดใด้ว่า ตองการใหอยูที่ไดรฟไหน ดังรูป ก.8

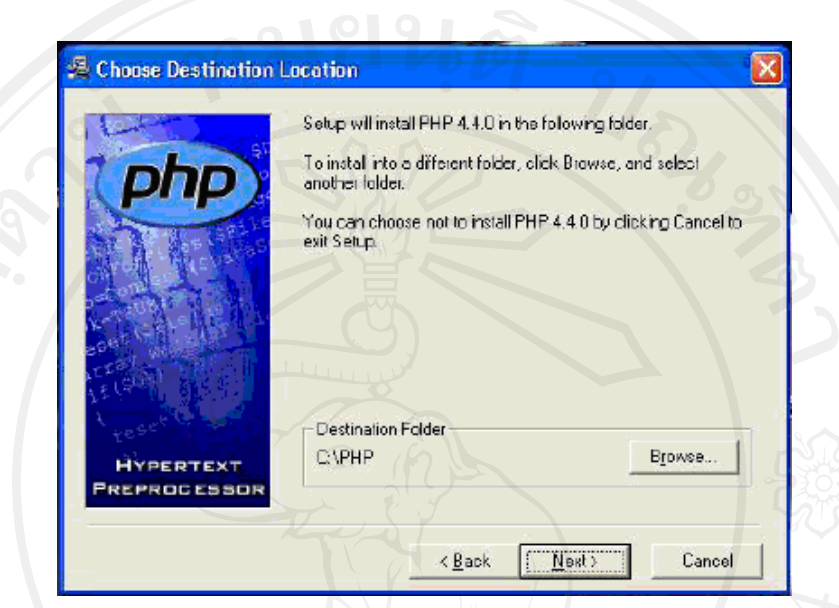

### รูป ก.8 แสดงการติดต ั้งโปรแกรม PHP (4)

# เลือกเมนูปุม Next

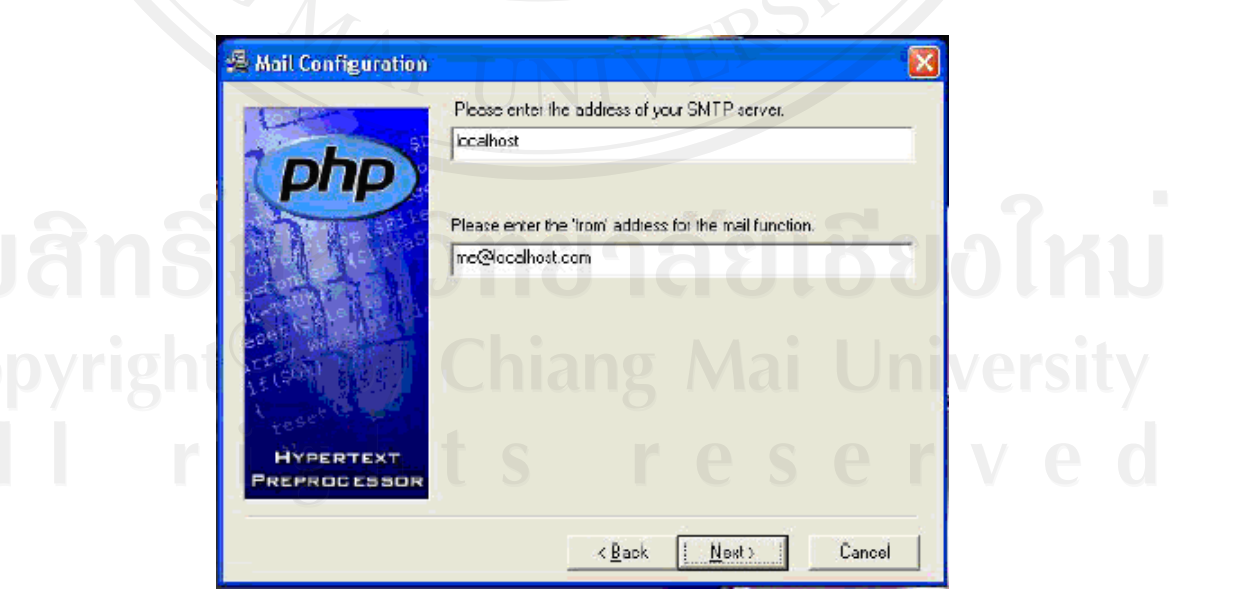

รูป ก.9 แสดงการติดต ั้งโปรแกรม PHP (5)

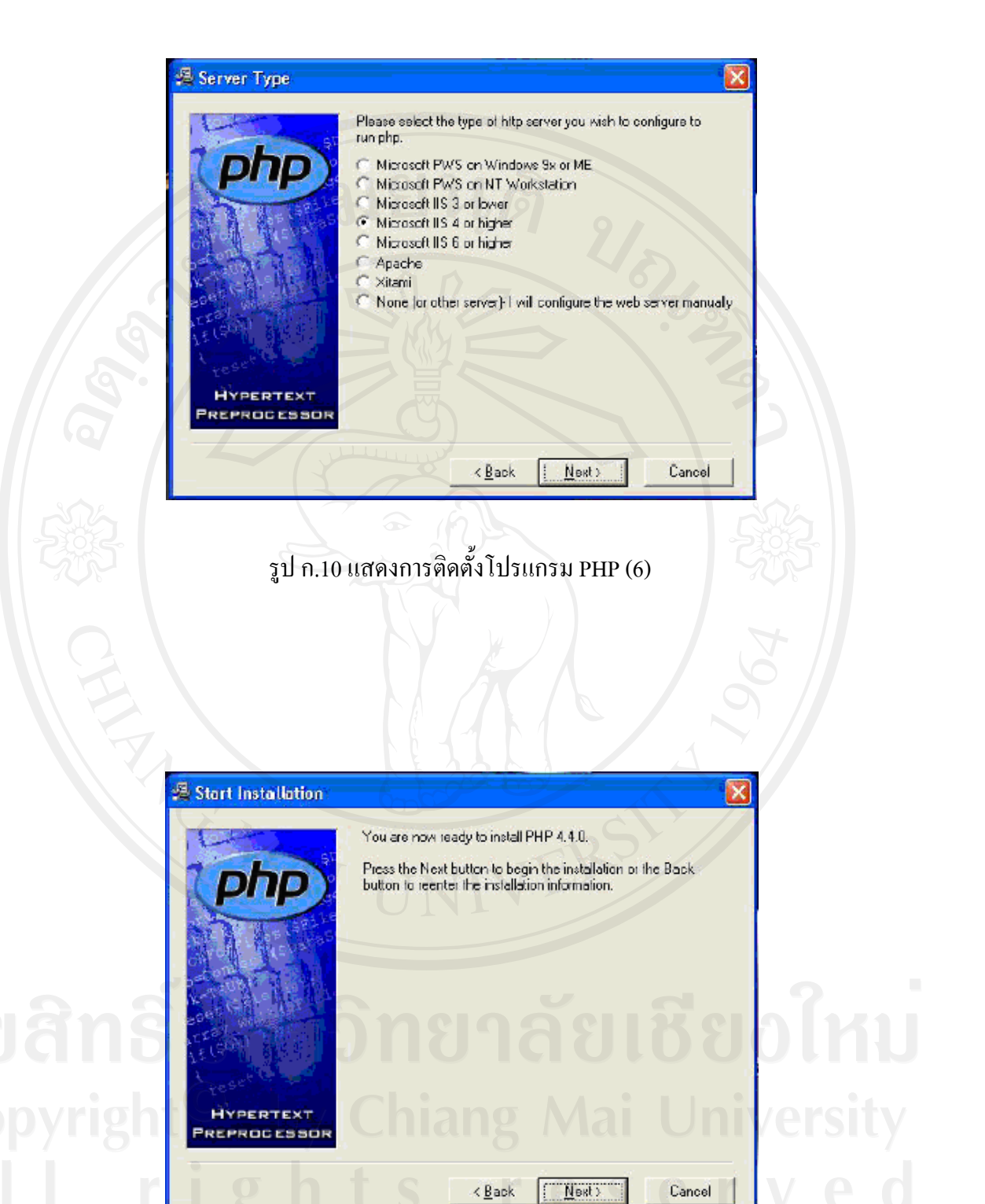

รูป ก.11 แสดงการติดต ั้งโปรแกรม PHP (7)

92

#### เมื่อทำการติดตั้งตามขั้นตอนสำเร็จก็จะพบหน้าจอแสดงผลของการติดตั้งระบบ ื่ ั้ ั้ ั้

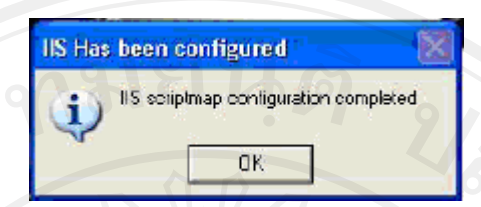

## รูป ก.12 แสดงการติดต ั้งโปรแกรมสําเร็จ PHP (8)

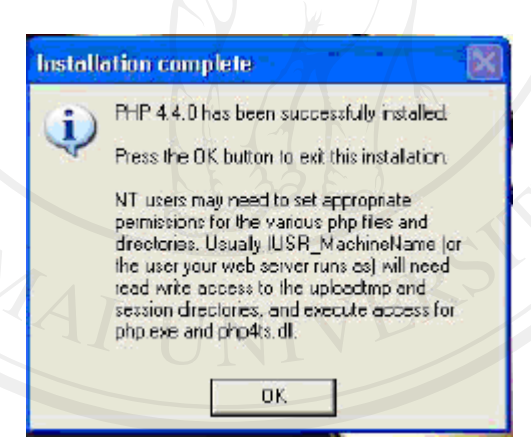

รูป ก.13 แสดงการติดต ั้งโปรแกรมสําเร็จ PHP (9)

# **3. โปรแกรมฐานขอมูล Mysql Server**

ทำการคับเบิ้ลคลิกที่ ไอคอน Mysql 4.1.14 จะปรากฏหน้าจอ WinZip ให้ setup อีกครั้ง ิ้ ระบบ (จะปรากฏ Dialog Box ให้ตอบ OK ) เพื่อทำการติดตั้งโปรแกรม Mysql.  $\overline{a}$ 

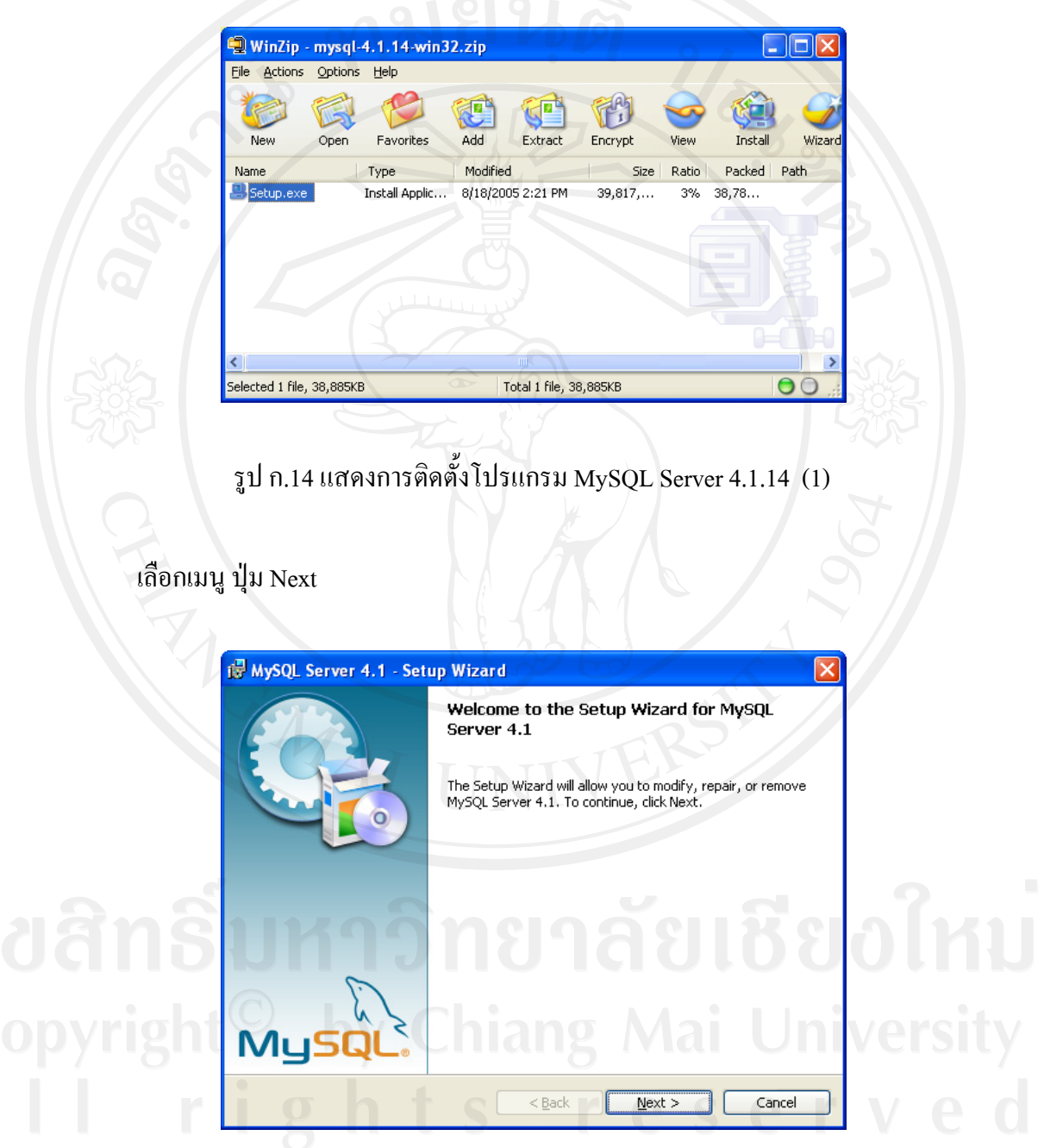

รูป ก.15 แสดงการติดต ั้งโปรแกรม MySQL 4.1.14 (2)

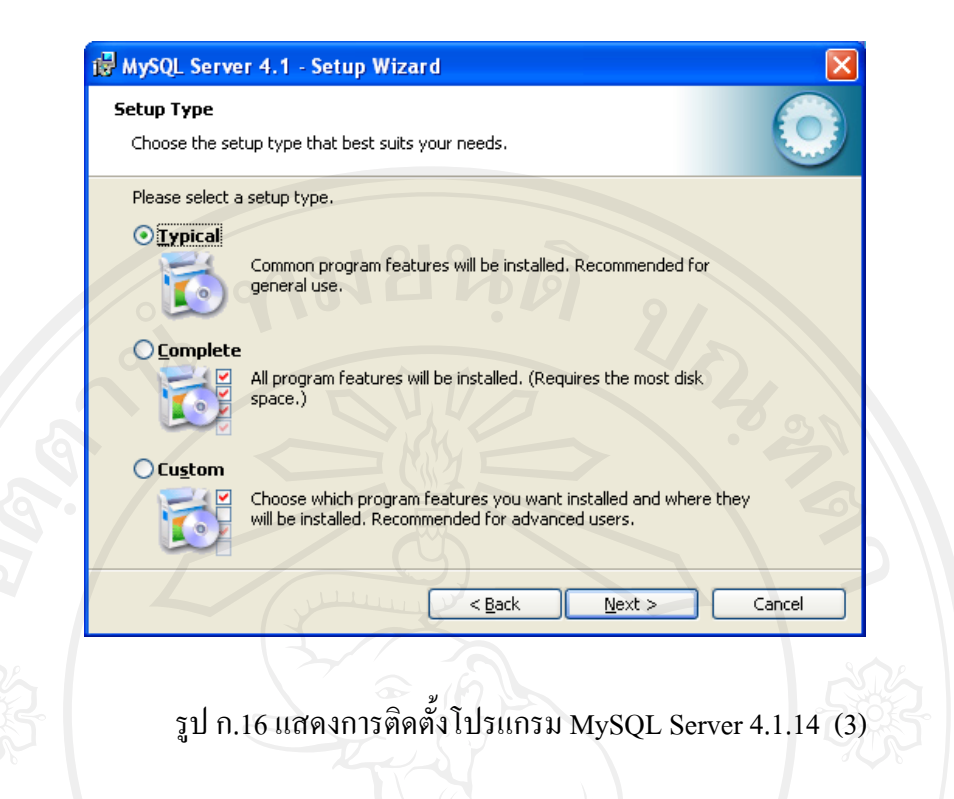

เลือกเมนู Typical แล้วเลือกเมนู ปุ่ม Next เครื่องคอมพิวเตอร์จะทำการติดตั้งโปรแกรม MySQL Server 4.1.14 ดังรูป ก.16

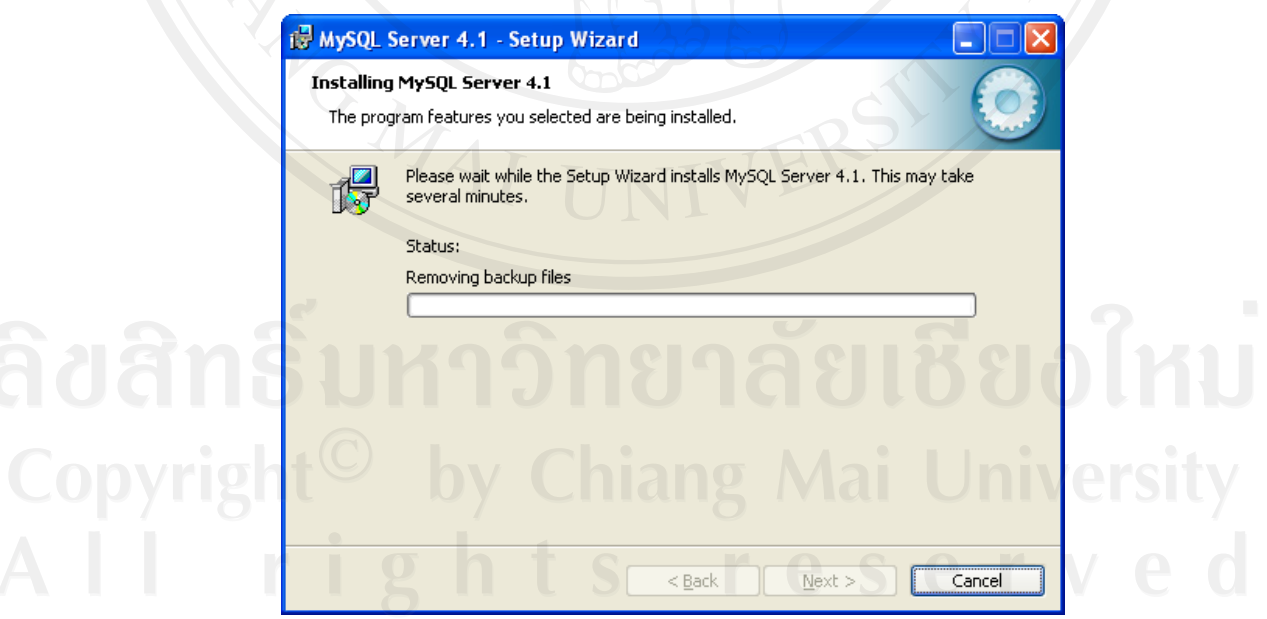

รูป ก.17 แสดงการติดต ั้งโปรแกรม MySQL Server 4.1.14 (4)

เลือกเมนู ปุ่ม Skip Sign-Up แล้วเลือกเมนู ปุ่ม Next

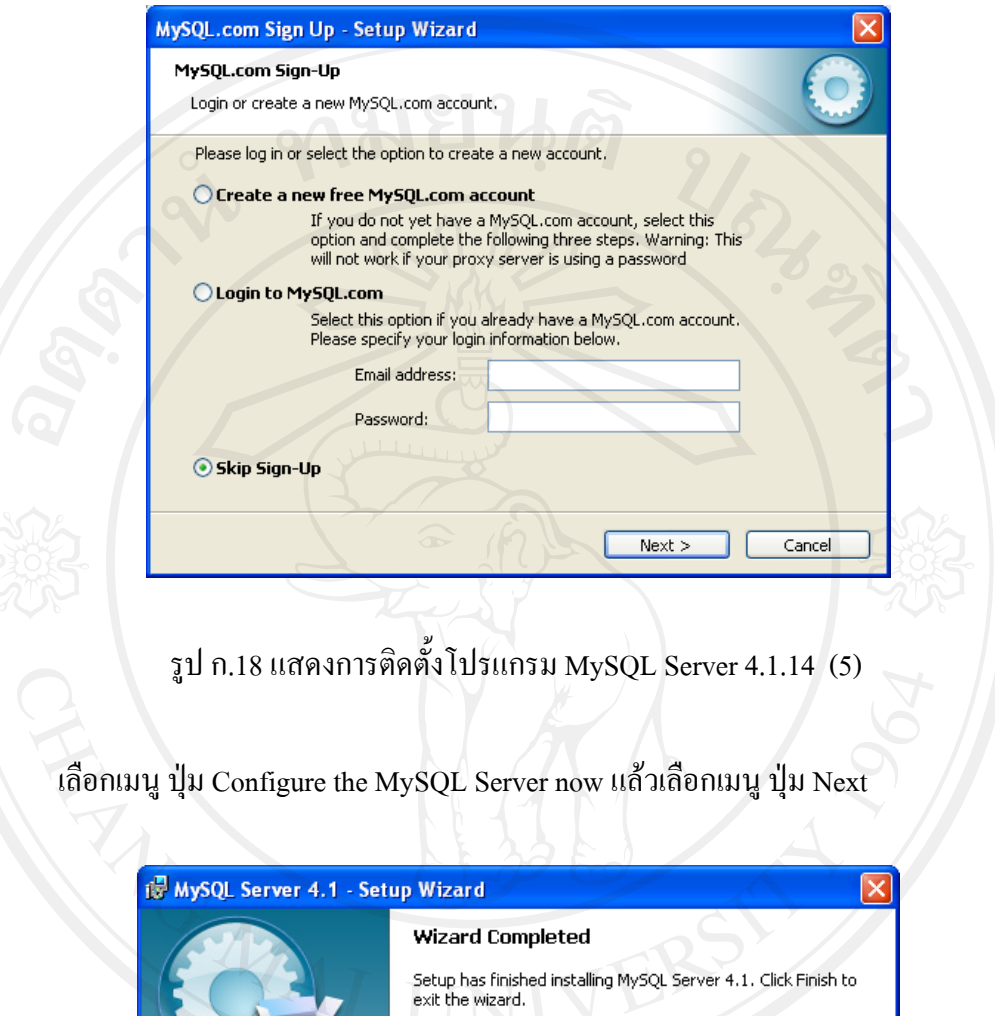

■ Configure the MySQL Server now Use this option to generate an optimized MySQL config<br>file, setup a Windows service running on a dedicated port<br>and to set the password for the root account. Mu **Einish**  $\leq$  Back Cancel

รูป ก.19 แสดงการติดต ั้งโปรแกรม MySQL Server 4.1.14 (6)

คลิกเลือกเมนู Detailed Configuration แลวเลือกเมนูปุม Next

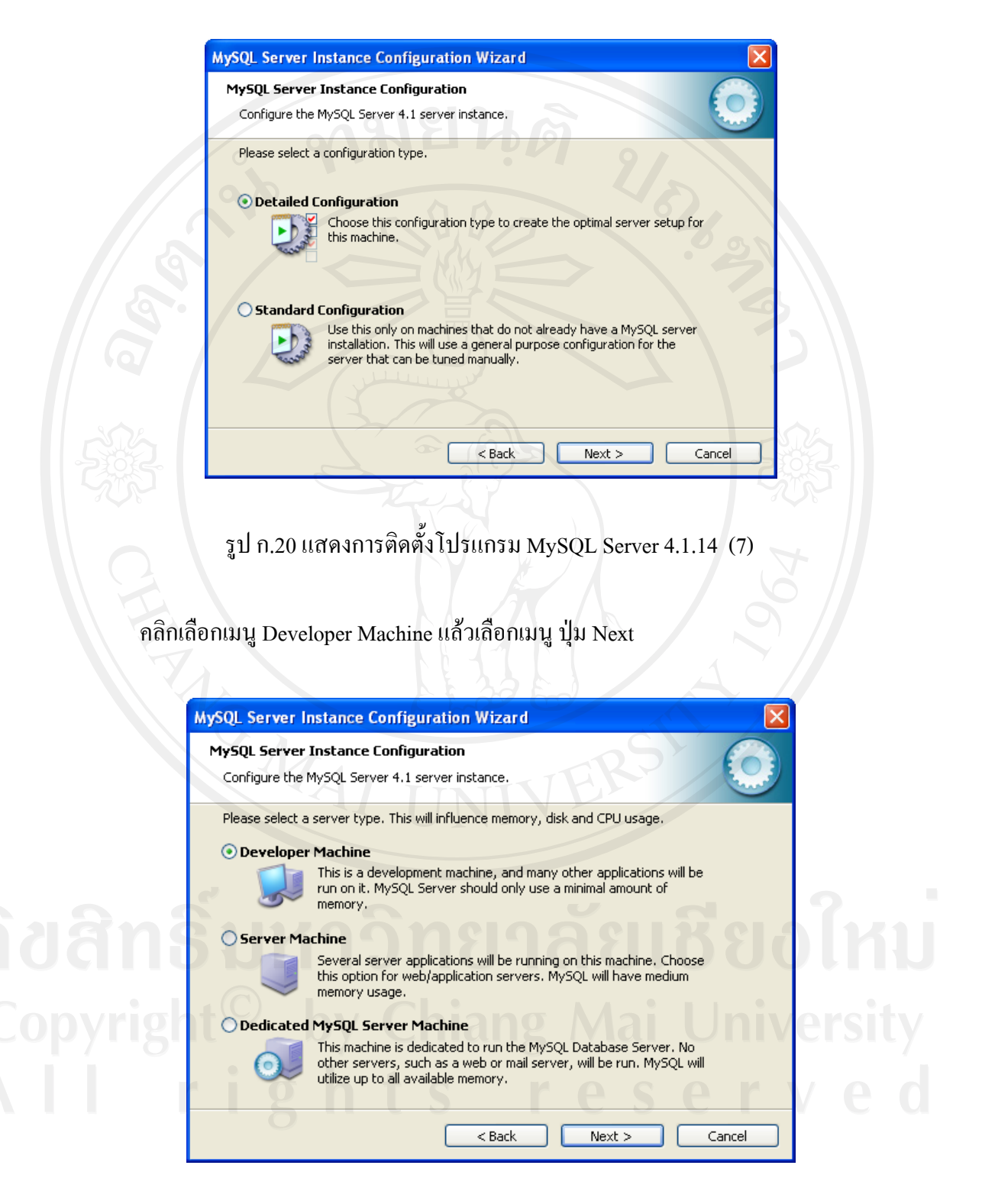

รูป ก.21 แสดงการติดต ั้งโปรแกรม MySQL Server 4.1.14 (8)

คลิกเลือกเมนู Multifunctional Database แลวเลือกเมนูปุม Next

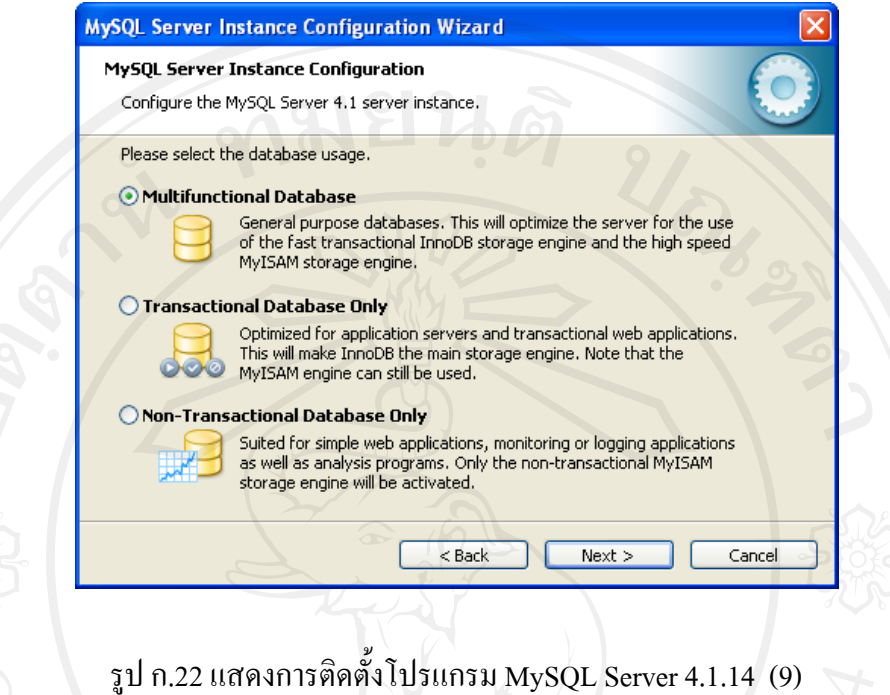

คลิกเลือกเมนู Enable TCP/IP Networking จากนั้นให้กำหนด Port Number เป็น 3306 แลวเลือกเมนูปุม Next

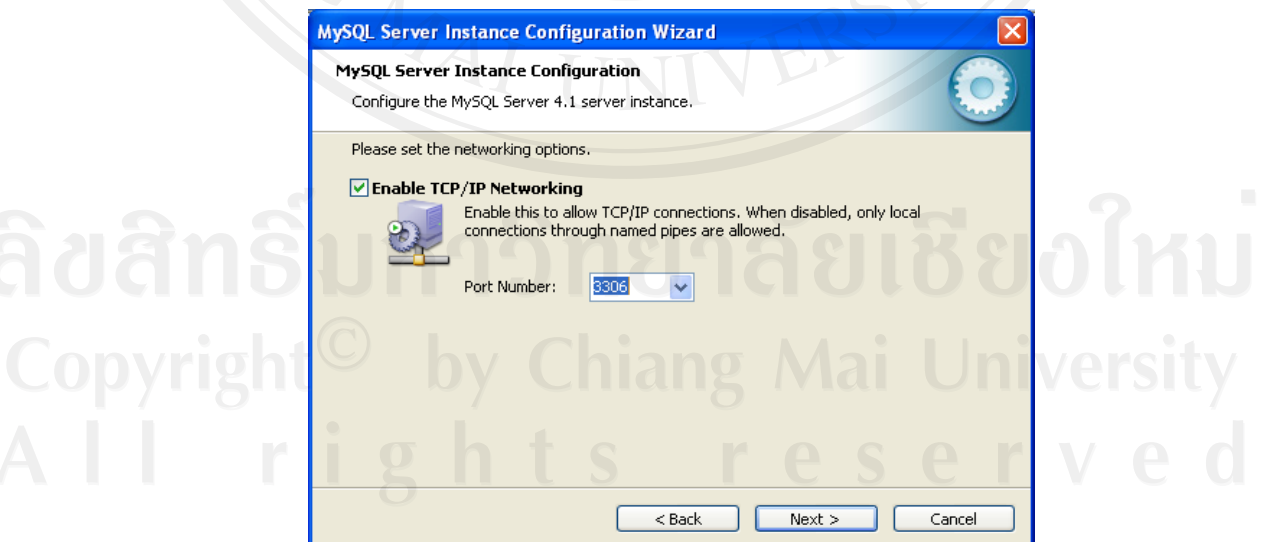

รูป ก.23 แสดงการติดต ั้งโปรแกรม MySQL Server 4.1.14 (10)

เลือกเมนู Standard Character Set แล้วเลือกเมนู ปุ่ม Next

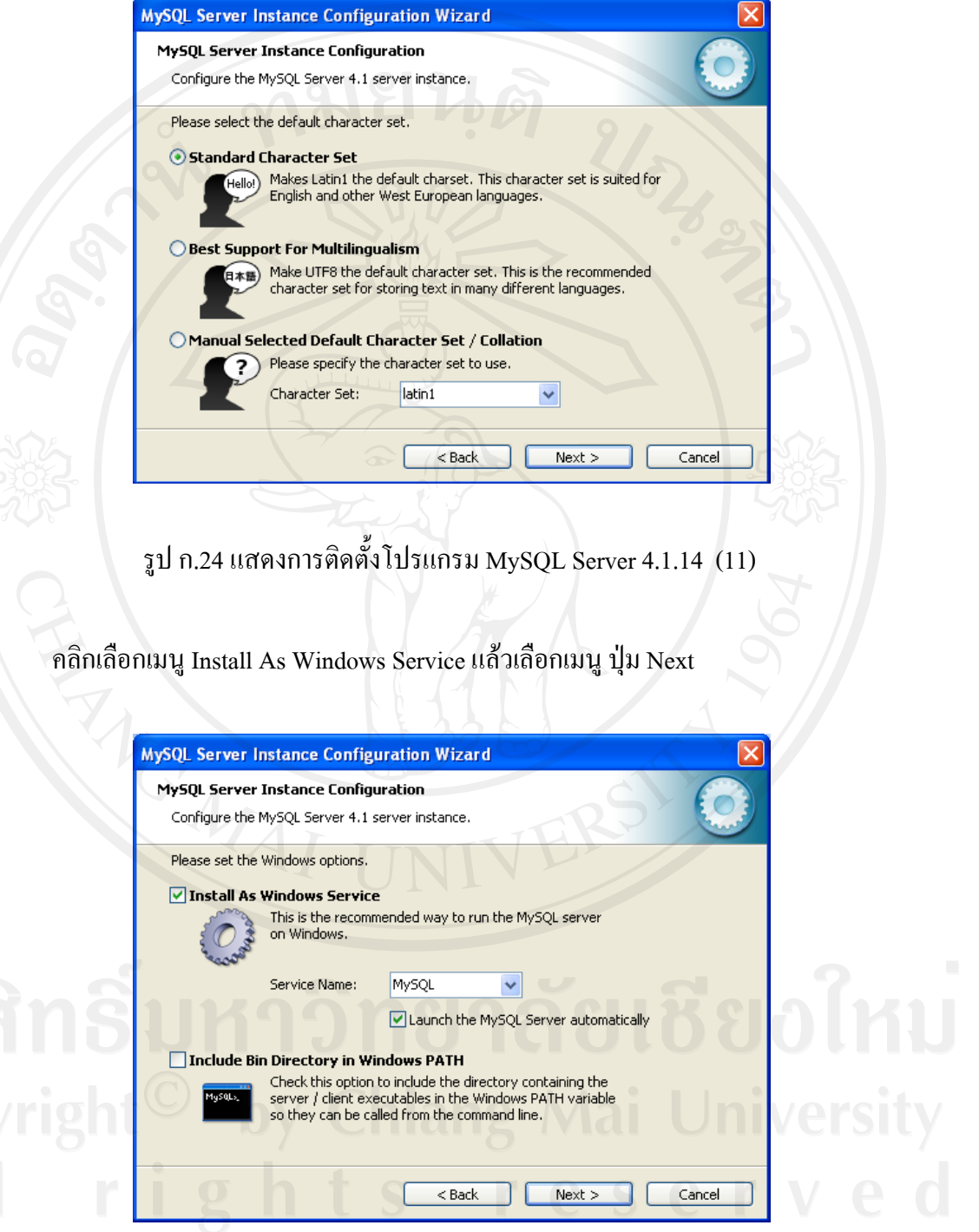

รูป ก.25 แสดงการติดต ั้งโปรแกรม MySQL Server 4.1.14 (12)

คลิกเลือกเมนู Modify Security Settings กําหนดรหัสผานใหกับ MySQL Server แลวเลือกเมนูปุม Next

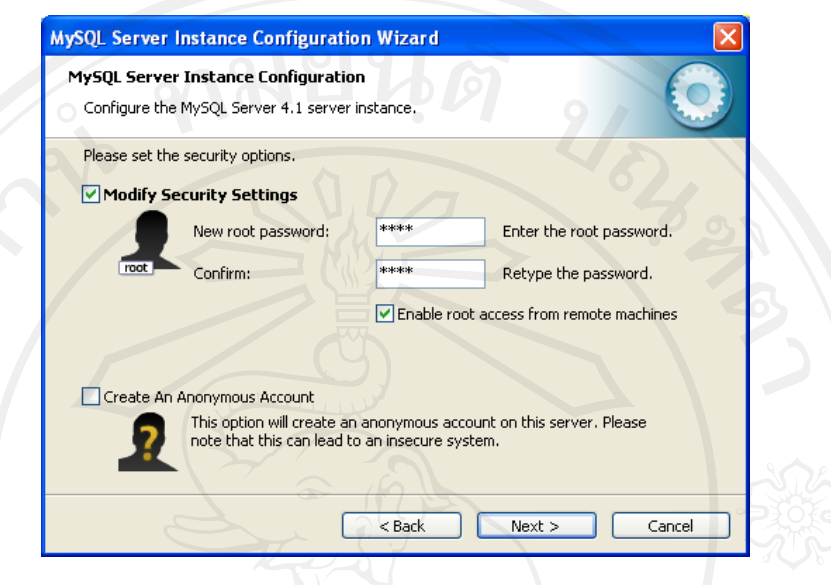

รูป ก.26 แสดงการติดต ั้งโปรแกรม MySQL Server 4.1.14 (13)

ทำการติดตั้งตามขั้นตอนจนสำเร็จ ระบบการติดตั้งโปรแกรม MySQL Server 4.1.14 จะ ั้ ั้ แสดงผลของการติดตั้งระบบเสร็จสิ้น แล้วเลือกเมนู ปุ่ม Finish ั้

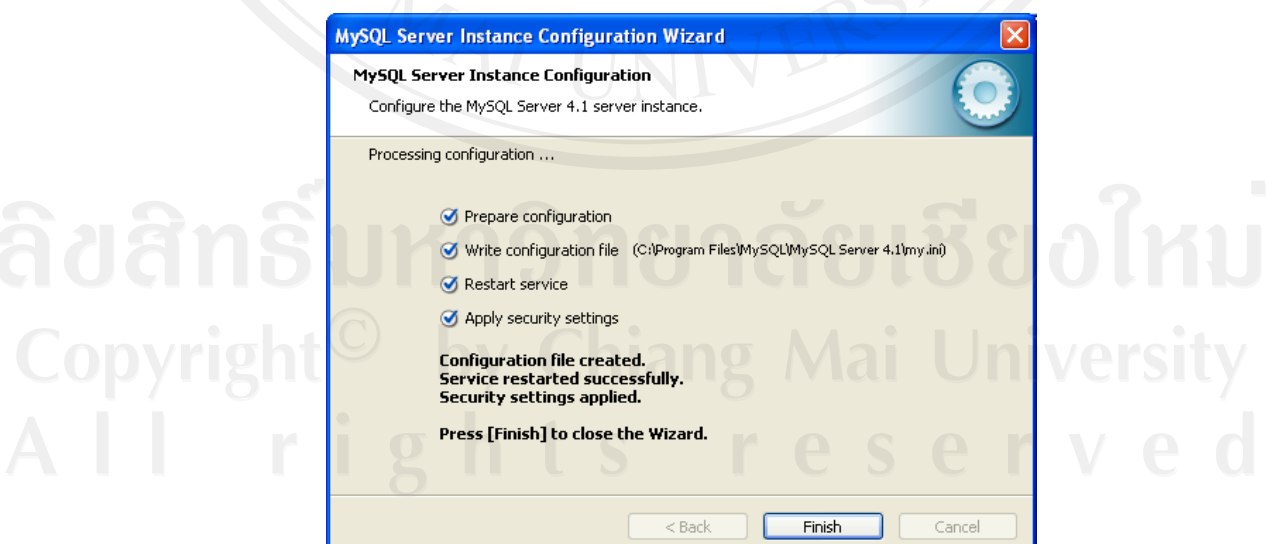

รูป ก.27 แสดงการติดต ั้งโปรแกรม MySQL Server 4.1.14 (14)

#### **ภาคผนวก ข**

# คู่มือการใช้งานโปรแกรม

คู่มือการใช้งานโปรแกรมระบบสารสนเทศเพื่อการบริหารงานศูนย์บริการลูกค้า ของ บริษัทแอ็ควานซ์ อินฟอร์เมชั่น เทคโนโลยี จำกัด (มหาชน) นี้ เป็นคู่มือการใช้งานเพื่ออธิบายถึง ื่ รายละเอียดการใช้งานโปรแกรมย่อยในส่วนต่างๆ โดยแบ่งเนื้อหาตามประเภท ของผู้ใช้งาน ได้ ดังตอไปนี้

- 1. ผูดูแลระบบ
	- 2. พนักงานธุรการศูนย์บริการลูกค้าต่างจังหวัด
	- ้3. วิศวกรบริการลูกค้า ศูนย์บริการลูกค้าต่างจังหวัด
	- 4. ผู้อำนวยการศูนย์บริการลูกค้าต่างจังหวัด

โดยมีหน้าจอที่ใช้งานร่วมกันทั้ง 4 กลุ่มผู้ใช้งาน คือ การเข้าสู่หน้าจอแรกของเว็บเพจ เป็น การป้อนชื่อ และรหัสผ่าน เพื่อเข้าไปทำงานในระบบ ตามสิทธิ์ของผู้ใช้งาน ดังรูป ข.1 ิ์

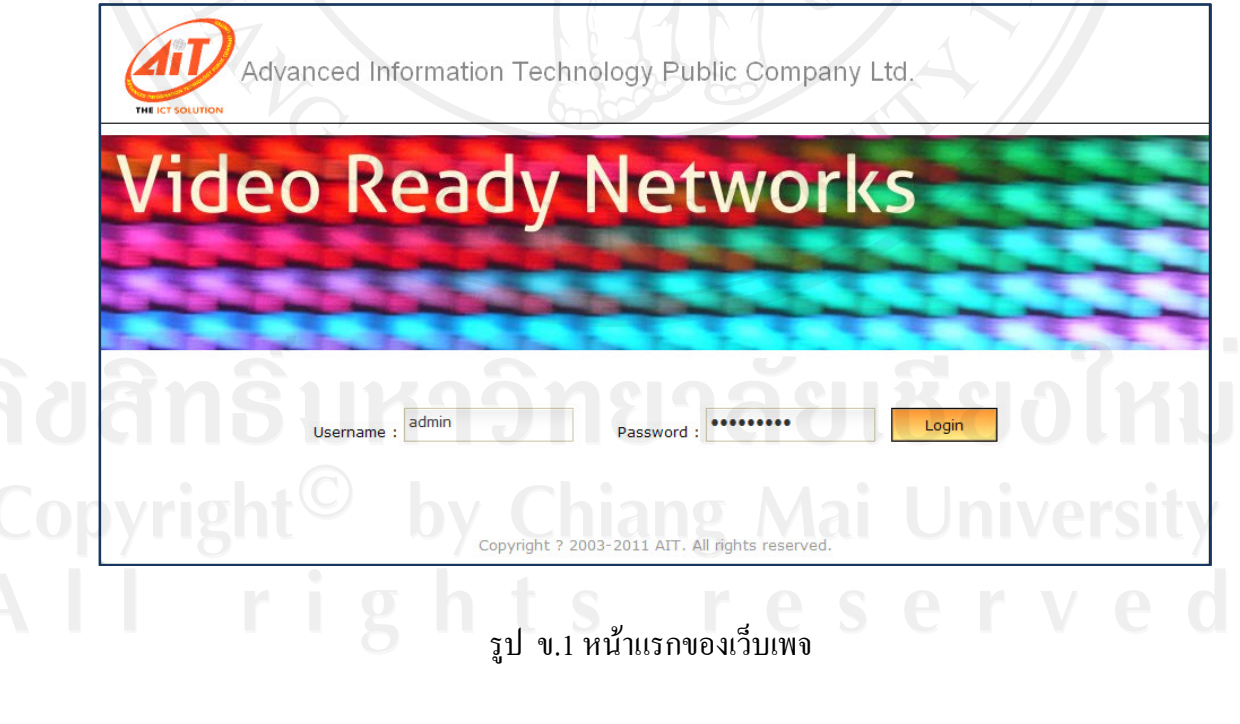

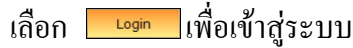

#### **1. ผูดูแลระบบ**

เมื่อป้อนชื่อ และรหัสใช้งานสำหรับผู้ดูแลระบบ ซึ่งเกี่ยวข้องกับการบริหารจัดการผู้ใช้งาน  $\mathcal{L}^{\mathcal{L}}$ ระบบ การบริหารจัดการสาขาศูนย์บริการลูกค้าต่างจังหวัด และรายงานการเข้าใช้งานระบบ จะ ปรากฎหน้าจอดังรูป ข.2

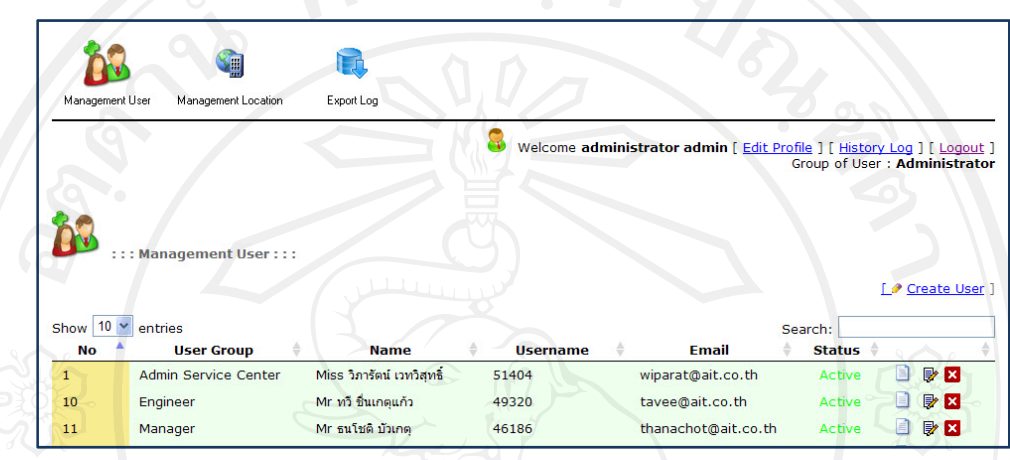

### รูป ข.2 เมนูหลักของผูดูแลระบบ

เลือก เมนู จะปรากฎขอมูลของผูใชงานระบบที่มีอยูทั้งหมด โดยแสดงถึง รายละเอียดเบื้องต้น ต่างๆ ของผู้ใช้งานระบบ เช่น กลุ่มของผู้ใช้งานระบบ ชื่อของผู้ใช้งานระบบ ื้ ซึ่งสามารถที่จะทำรายการ ได้ดังนี้ ี่

- เพ มผูใชงานในระบบ โดยเลือกเมนู ิ่
- ี แสดงรายละเอียดการเข้าใช้งานระบบของตนเอง โดยเลือกเมนู <sup>[History Log ]</sup>
	- ี แสดงรายละเอียดข้อมูล / แก้ไขข้อมูลผู้ดูแลระบบ โดยเลือกเมนู [ Edit Profile ]
- แสดงรายละเอียดขอมูล / แกไขขอมูลผูใชงานในระบบ โดยเลือกเมนู
- แสดงจำนวนบรรทัดของข้อมูลรายละเอียดผู้ใช้งานในระบบ โดยเลือก show [10] entries สามารถเลือกแสดงขอมูลแบบจํานวน 10 บรรทัด 25 บรรทัด และ 50 บรรทัด
- ค้นหาข้อมูลแบบรวดเร็ว โดยป้อนข้อความลงในช่อง search:  $\lceil$
- ลบขอมูลผูใชงานในระบบ โดยเลือกเมนู
- ออกจากระบบการใช้งาน เลือกเมนู [ Logout ]

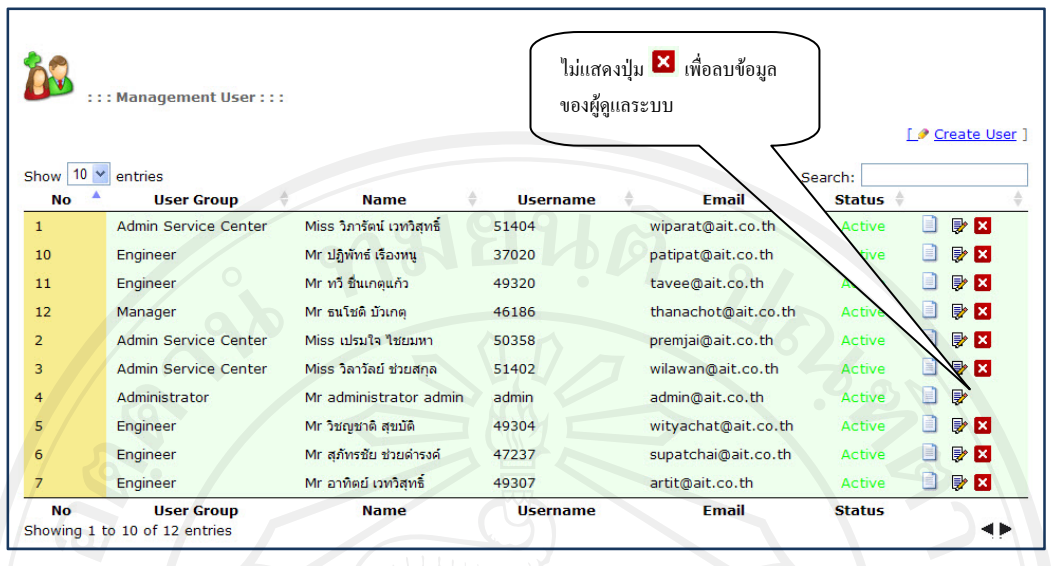

รูป ข.3 ขอมูลผูใชงานระบบ

์ผู้ดูแลระบบ จะไม่สามารถลบข้อมูลผู้ดูแลระบบได้ แต่สามารถลบข้อมูลของผู้ใช้งาน ระบบอ นๆ ไดโดยจะไมปรากฏปุมการลบ ดังรูป ข.3 ื่

การจัดการข้อมูลสำหรับผู้ดูแลระบบนั้น จะเกี่ยวข้องกับการจัดการข้อมูลดังนี้ ี้

1.1 การสรางผูใชงานระบบ (User)

คลิกเลือกเมนู LC <u>Create User</u> 1 จะปรากฎหน้าจอเพื่อสร้างผู้ใช้งานระบบ ดังรูป ก. ื่

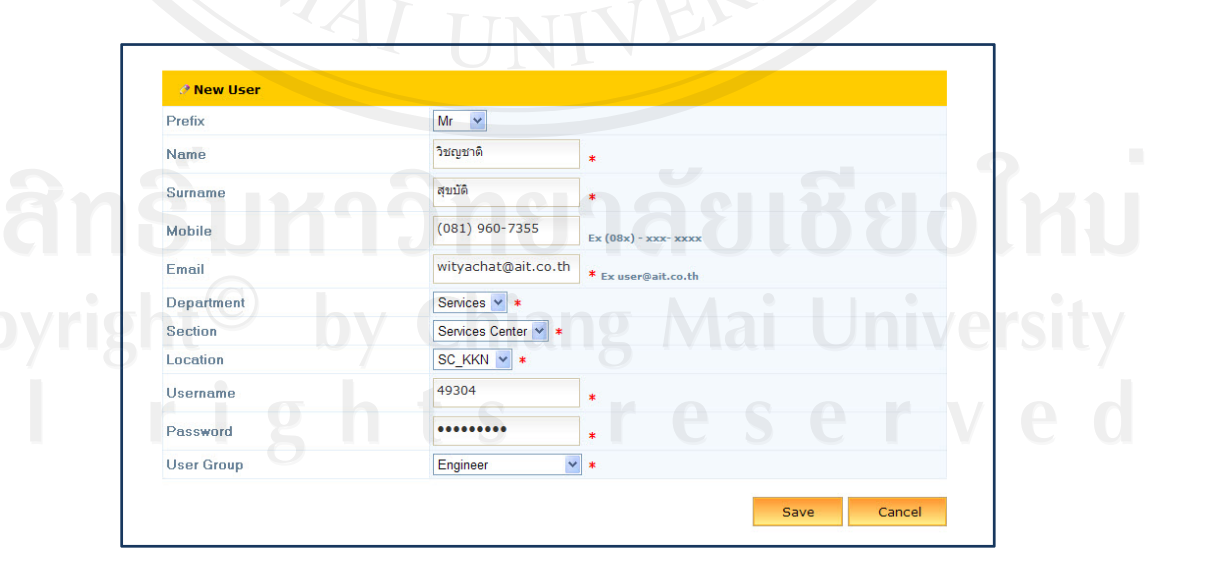

รูป ข.4 แสดงการสรางขอมูลผูใชงานระบบใหม

เลือก <mark>le save อ</mark> เพื่อบันทึกข้อมูลสำหรับผู้ใช้งานระบบ เลือก <mark>Cancel เพื่อยกเลิกการสร้างผู้ใช้งานระบบ</mark>

1.2 การสรางกลุมผูใชงานระบบ (User Group)

Sil คลิกเลือก เมนู พลอดตอบและ จะปรากฎหน้าจอรายละเอียดของสาขาศูนย์บริการลูกค้า ตางจังหวัด ดังรูป ข.5

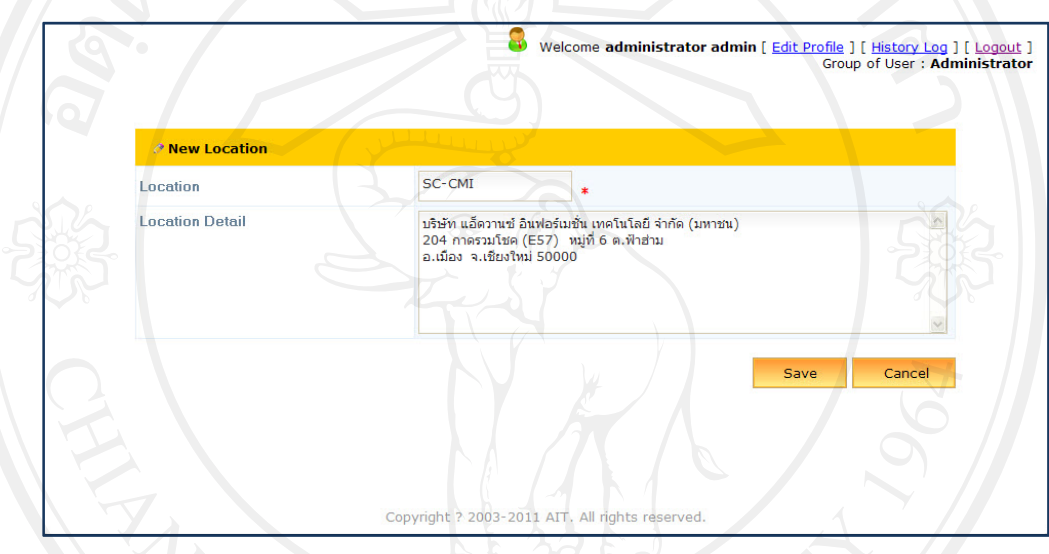

### รูป ข.5 แสดงหนาจอการสรางขอมูล สาขาศูนยบริการลูกคาตางจังหวัด

เลือก <mark>Save เพื่อบันทึกข้อมูลสำหรับผู้ใช้งานระบบ</mark> ื่ เลือก <mark>- Gancel </mark> เพื่อยกเลิกการสร้างกลุ่มผู้ใช้งานระบบ ื่

#### 1.3 การออกรายงานการใช้งานระบบ (Export Log.)

คลิกเลือกเมนู จะปรากฎหนาจอเพ อออกรายงานการเขาใชงานระบบ ดังรูป ข.6  $\overline{a}$ 

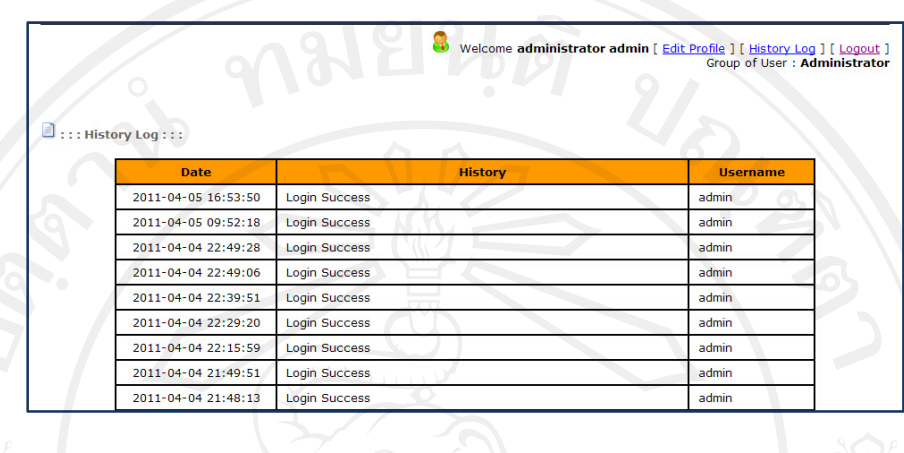

รูป ข.6 แสดงรายงานการใชงานระบบ

# **2. วิศวกรบริการลูกคา ศูนยบร ิการลูกคาตางจ ังหวัด**

เข้าสู่หน้าจอแรกของเว็บเพจ ป้อนชื่อผู้ใช้งานระบบ และรหัสผ่านการใช้งานระบบสำหรับ วิศวกรบริการลูกค้า ศูนย์บริการลูกค้าต่างจังหวัด ซึ่งเกี่ยวข้องกับการตรวจสอบรายละเอียดของการ ปฏิบัติงาน ปริมาณงานบริการลูกค้าที่ได้รับมอบหมาย รายละเอียดข้อมูลลูกค้า และรายงานผลการ ปฏิบัติงาน จะปรากฎหน้าจอดังรูป ข.7

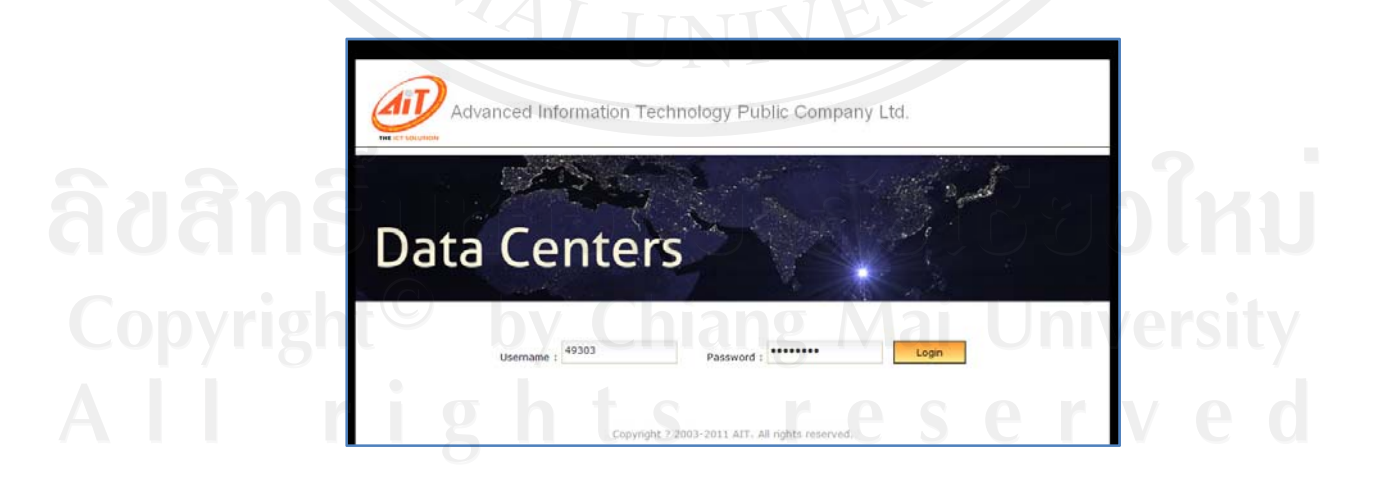

รูป ข.7 แสดงการเข้างานระบบของวิศวกรบริการ ศูนย์บริการลูกค้าต่างจังหวัด

เลือก <mark>| Login |</mark> เพื่อเข้าสู่ระบบ

ป้อนข้อมูลชื่อและรหัสผู้ใช้งานระบบของวิศวกรบริการลูกค้า ศูนย์บริการลูกค้าถูกต้อง ระบบจะแสคงหน้าจอ ซึ่งเกี่ยวข้องกับการปฏิบัติงานของตนเอง รายละเอียดของลูกค้า และการ จัดทํารายงานผลการปฏิบัติงานของตนเอง ดังรูป ข.8

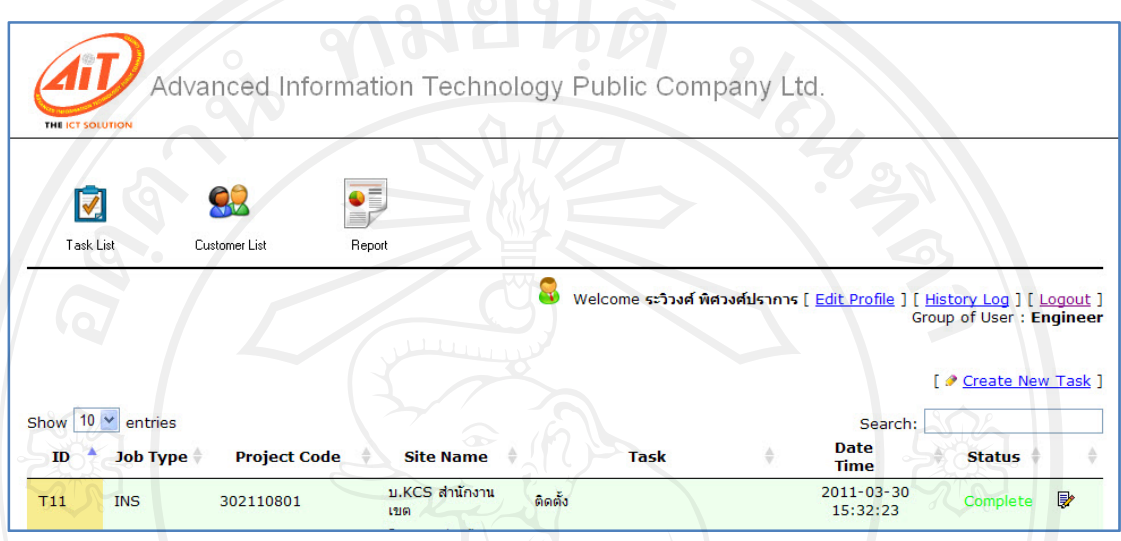

รูป ข.8 แสดงสวนงานของวิศวกรบริการศูนยบริการลูกคาตางจังหวัด

M เลือก เมนู จะปรากฎขอมูลรายละเอียดงานของวิศวกรบริการลูกคา ศูนยบริการ ลูกค้าต่างจังหวัด โดยแสดงถึงรายละเอียดเบื้องต้น ต่างๆ ของงานที่ได้รับมอบหมายทั้งหมด เช่น ั้ ประเภทของงาน รหัสโครงการ ชื่อสถานที่ลูกค้า ข้อมูลเบื้องต้นของงาน วัน/เวลาของการ ปฏิบัติงาน และสถานะของการปฏิบัติงาน ซึ่งสามารถที่จะทำรายการ ได้ดังนี้ ี้

- 2 แสดงรายละเอียดข้อมูล / แก้ไขข้อมูลผู้ดูแลระบบ โดยเลือกเมนู [ Edit Profile ]
- 3 แสดงรายละเอียดการเข้าใช้งานระบบของตนเอง โดยเลือกเมนู <sup>[History Log ]</sup>
- 4 แสดงรายละเอียดข้อมูล / แก้ไขข้อมูลผู้ใช้งานในระบบ โดยเลือกเมนู ฿
	- แสดงจำนวนบรรทัดของข้อมูลรายละเอียดผู้ใช้งานในระบบ โดยเลือก show 10 × entries สามารถ เลือกแสดงขอมูลแบบจํานวน 10 บรรทัด 25 บรรทัด และ 50 บรรทัด
- $\delta$ นหาข้อมูลแบบรวดเร็ว โดยป้อนข้อความลงในช่อง  $\overline{\text{S}^{\text{earch}:}}$
- 7 ออกจากระบบการใช้งาน เลือกเมนู [ Logout ]

การจัดการข้อมูลสำหรับวิศวกรบริการลูกค้า ศูนย์บริการลูกค้าต่างจังหวัดนั้น ซึ่งจะเกี่ยวข้องกับ การจัดการข้อมูลภาระงานต่างๆ ที่ได้รับมอบหมายให้ปฏิบัติหน้าที่ ดังนี้ ี้

2.1 การสรางงานใหม

เลือก เมนู เ <u>\* create New Task</u> 1 จะปรากฎหน้าจอ เพื่อการบันทึกข้อมูลรายละเอียดของงาน ื่ การบริการลูกค้าต่างจังหวัดใหม่ ดังรูป ข.9

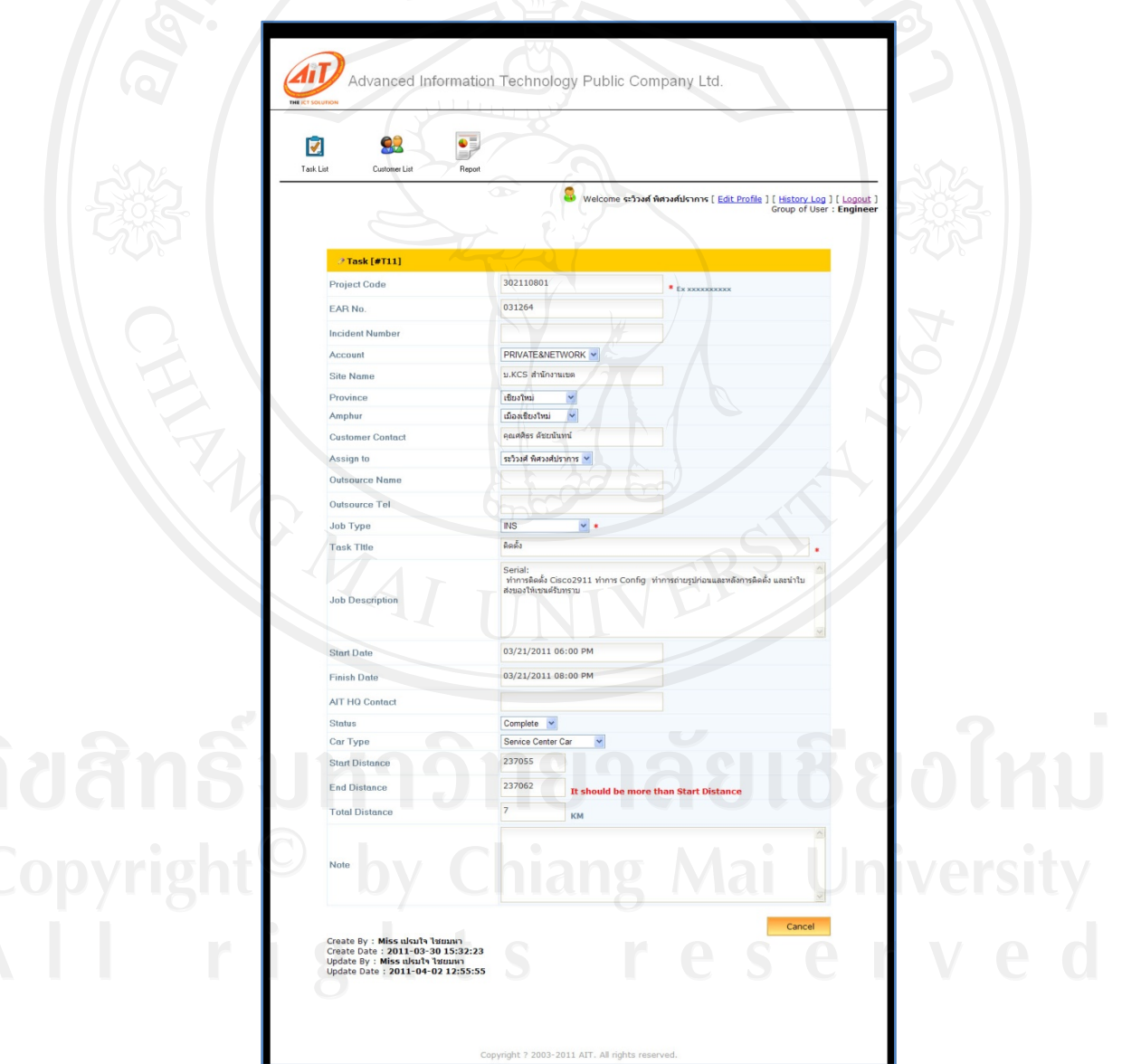

รูป ข. 9 แสดงการบันทึกขอมูลการปฏิบัติงาน

2.2 การจัดการข้อมูลลูกค้าต่างจังหวัด

เลือก เมนู ๛๛๛ จะปรากฏหน้าจอแสดงข้อมูลเบื้องต้นของลูกค้าต่างจังหวัดทั้งหมดใน ื้ ระบบ ซึ่งระบบจะแสดงถึงขอมูล ดังน

- ประเภทของลูกค้า
- ชื่อ นามสกุล
- $\vec{\mathfrak{h}}$ อยู่
- 

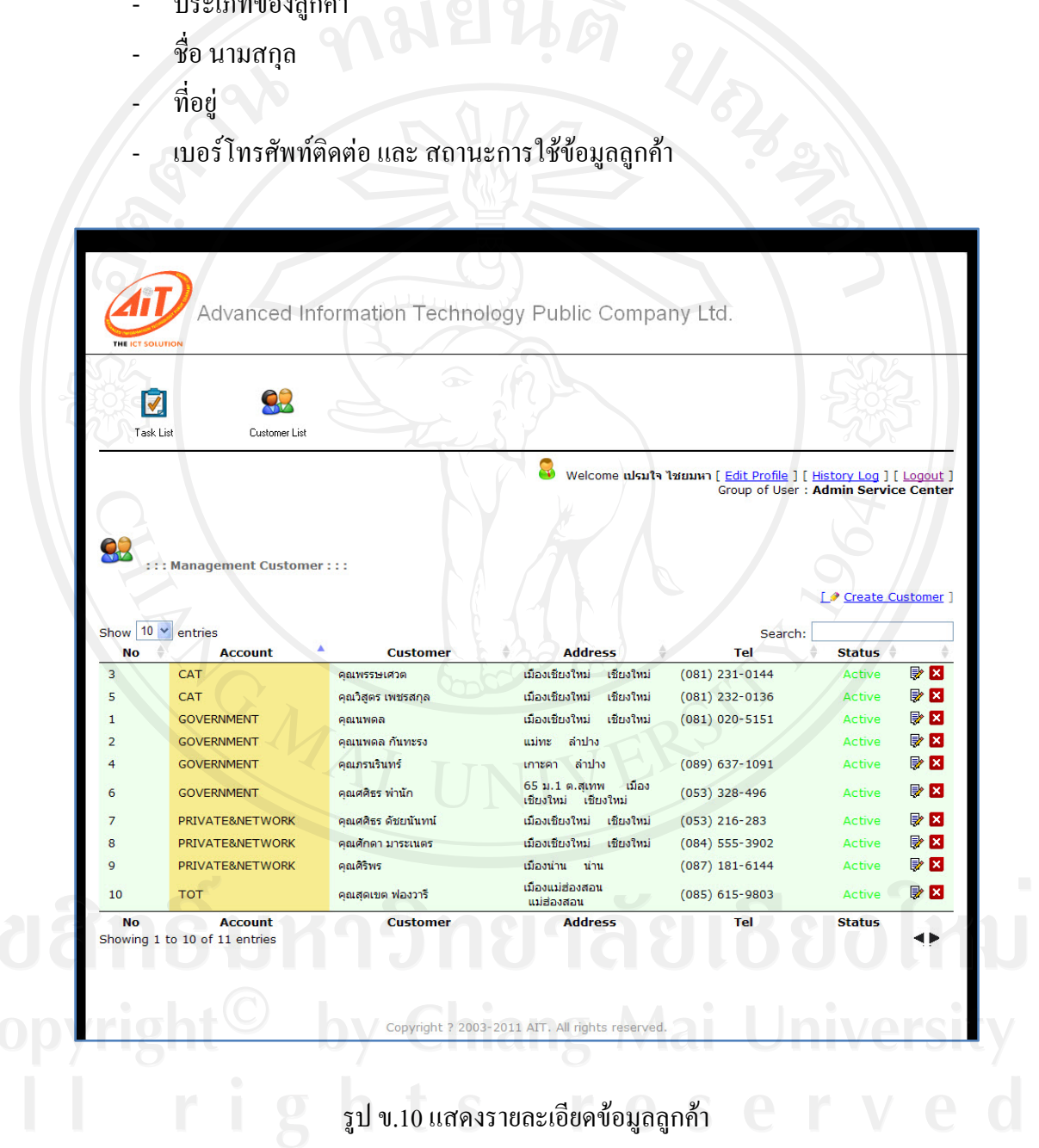

- แสดงรายละเอียดข้อมูล / แก้ไขข้อมูลลูกค้าต่างจังหวัด โดยเลือกเมนู В
- ลบข้อมูลลูกค้าต่างจังหวัดในระบบ โดยเลือกเมนู <mark>×</mark>

เลือก เมนู L● <u>Create Customer</u> ] เพื่อสร้างข้อมูลลูกค้า จะปรากฎหน้าจอการบันทึกข้อมูล ื่ ลูกค้า เพื่อให้ทำการการบันทึกรายละเอียดต่างๆ ของลูกค้าต่างจังหวัด ดังรูป ข.11

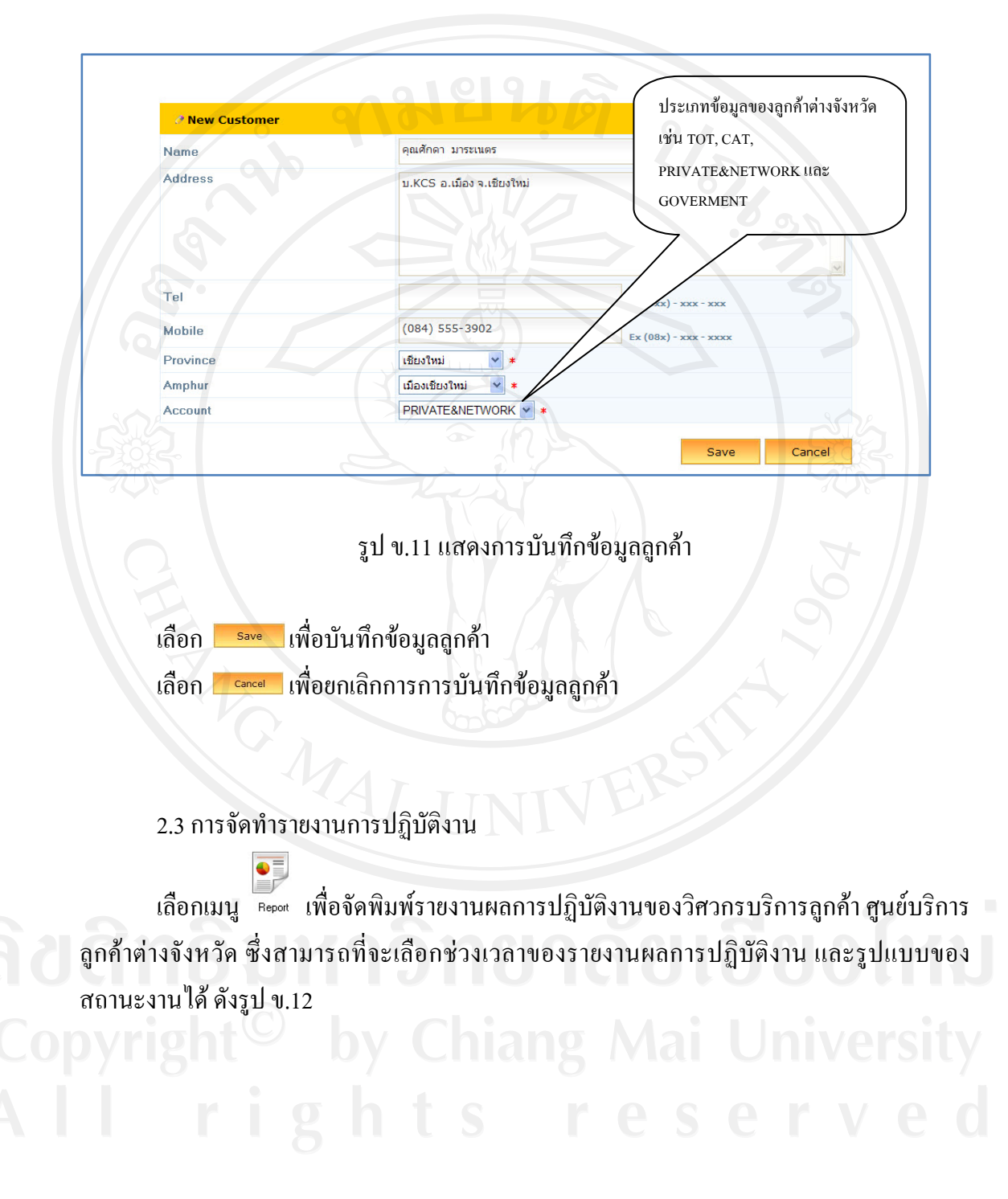

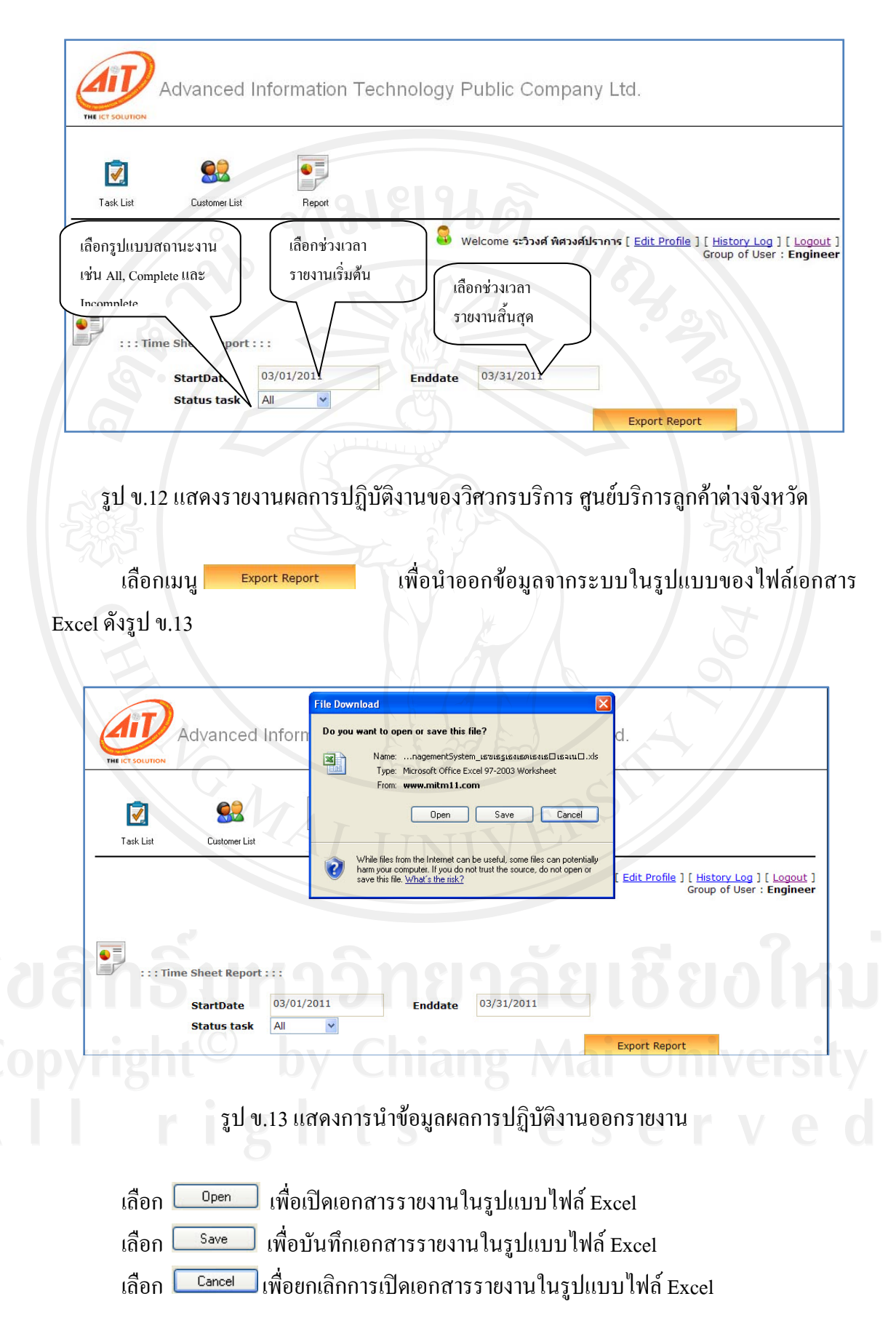

110

ลักษณะของรูปแบบรายงาน ผลการปฏิบัติงานของวิศวกรบริการลูกค้า ศูนย์บริการลูกค้า เมื่อนำข้อมูลออกจากระบบ จะสามารถแสคงข้อมูลในรูปแบบเอกสาร คังรูป ข.14 ื่

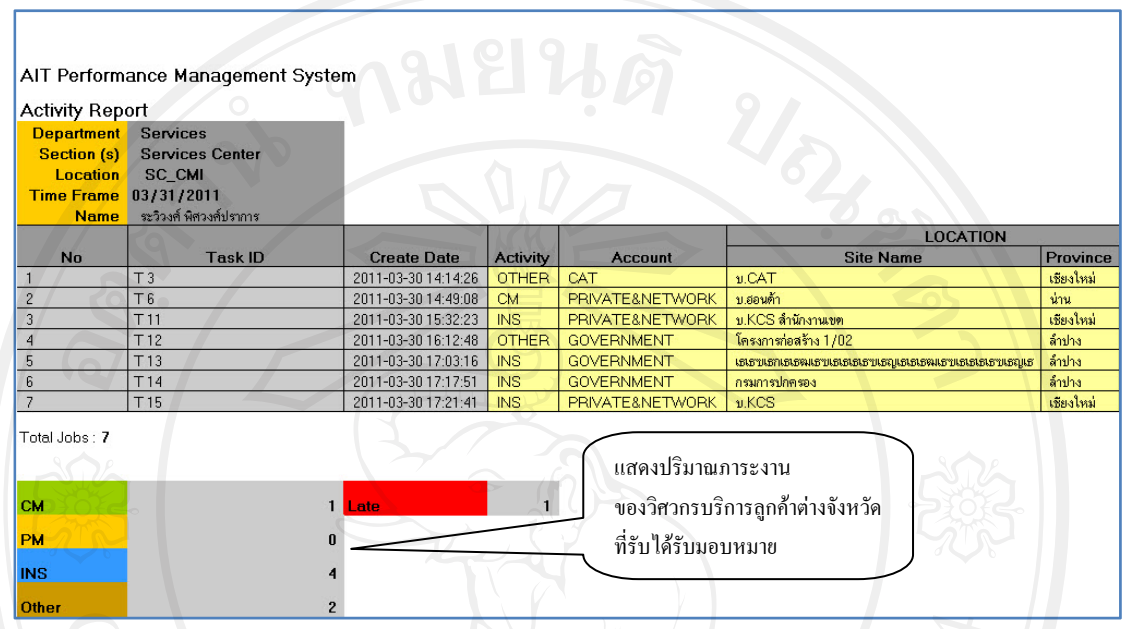

รูป ข.14 แสดงเอกสารรายงานภาระงานของวิศวกรบริการ ศูนย์บริการลูกค้าต่างจังหวัด

#### **3. พนักงานธุรการศูนยบริการลูกคาตางจังหวัด**

เข้าสู่หน้าจอแรกของเว็บเพจ ป้อนชื่อผู้ใช้งานระบบ และรหัสผ่านการใช้งานระบบสำหรับ พนักงานธุรการศูนย์บริการลูกค้าต่างจังหวัด ซึ่งเกี่ยวข้องกับการตรวจสอบรายละเอียดของการ ี่ ปฏิบัติงาน ปริมาณงานของวิศวกรบริการลูกค้า ที่ได้รับมอบหมาย ในสาขาศูนย์บริการลูกค้า ต่างจังหวัดนั้นๆ และรายละเอียดข้อมูลลูกค้า จะปรากฎหน้าจอดังรูป ข.15 ั้

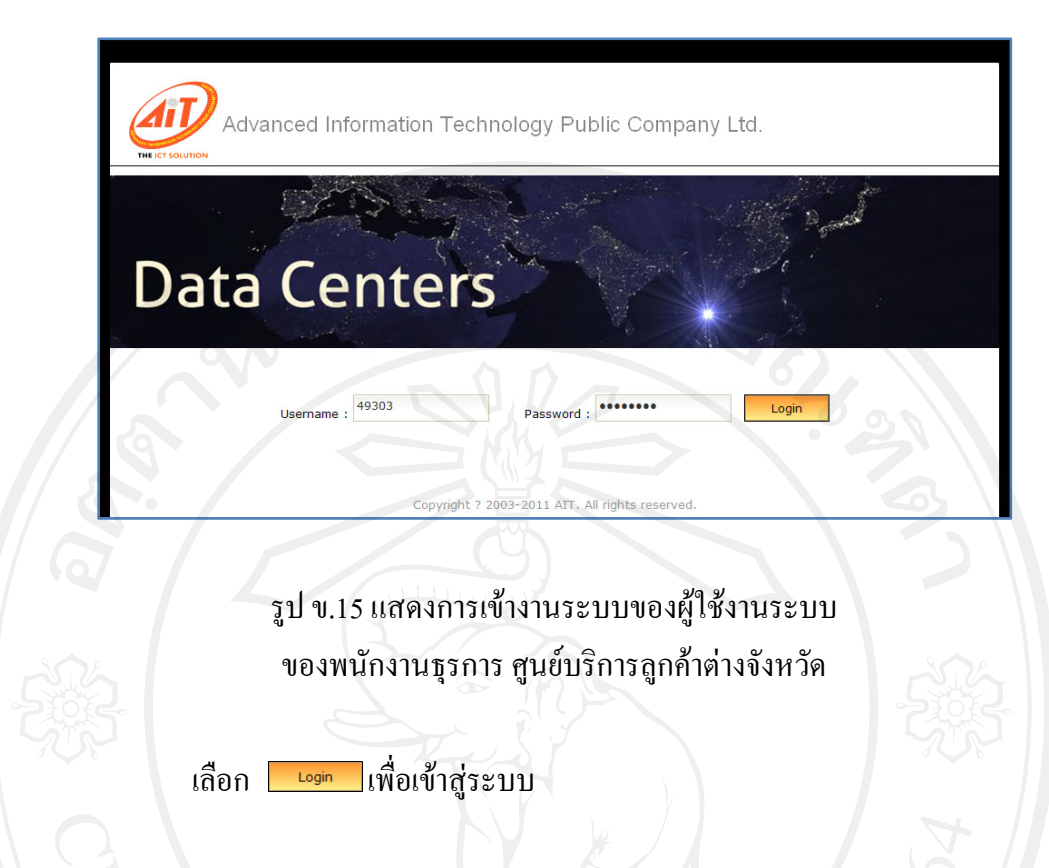

ป้อนชื่อและรหัสผู้ใช้งานระบบของพนักงานธุรการศูนย์บริการลูกค้าถูกต้อง ระบบจะ แสดงหน้าจอ ซึ่งเกี่ยวข้องกับภาระการปฏิบัติงานของวิศวกรบริการลูกค้า ดังรูป ข.16 ี่

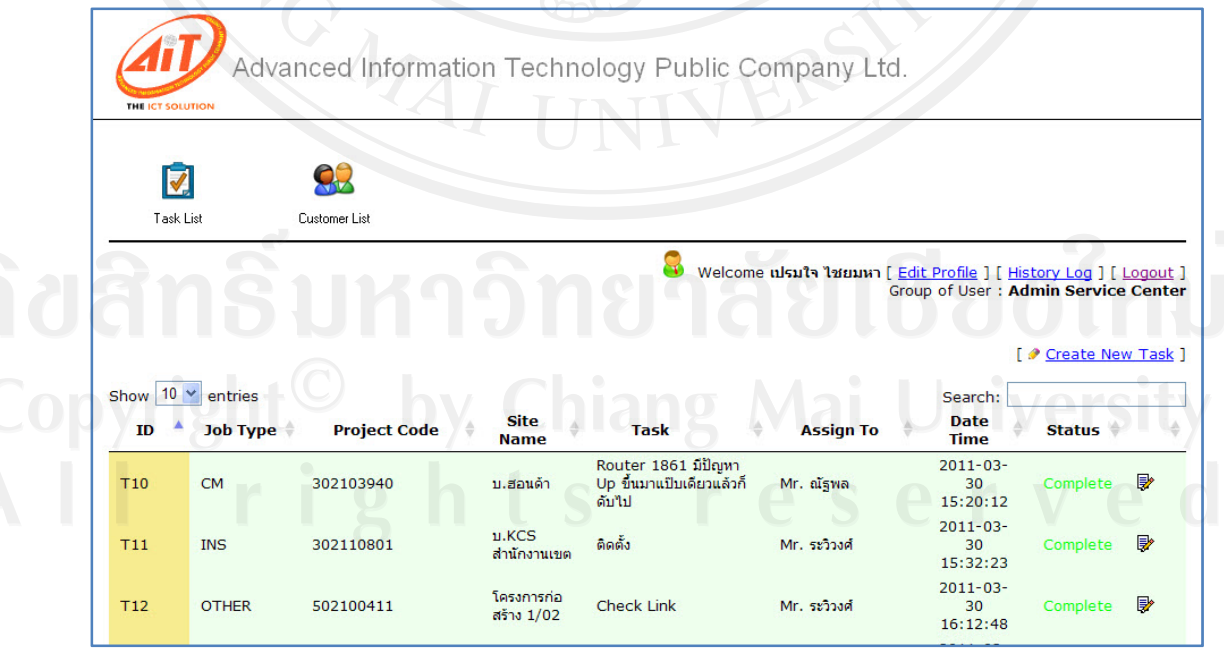

รูป ข. 16 แสดงส่วนงานของพนักงานธุรการ ศูนย์บริการลูกค้าต่างจังหวัด

M เลือก เมนู จะปรากฎขอมูลรายละเอียดงานของวิศวกรบริการลูกคา ศูนยบริการ ลูกค้าต่างจังหวัด โดยแสดงถึงรายละเอียดเบื้องต้น ต่างๆ ของภาระงานวิศวกรบริการลูกค้า ื้ ศูนย์บริการลูกค้าต่างจังหวัดเดียวกัน ได้รับมอบหมายทั้งหมด เช่น ประเภทของงาน รหัสโครงการ ์<br>๎ ชื่อสถานที่ลูกค้า ข้อมูลเบื้องต้นของงาน วัน/เวลาของการปฏิบัติงาน และสถานะของการปฏิบัติงาน ื้ ซึ่งสามารถที่จะทำรายการ ได้ดังนี้ ี่

- 8 แสดงรายละเอียดข้อมูล / แก้ไขข้อมูลผู้ดูแลระบบ โดยเลือกเมนู [ Edit Profile ]
- ี แสดงรายละเอียดการเข้าใช้งานระบบของตนเอง โดยเลือกเมนู I <del>History Log</del> I
- 10 แสดงรายละเอียดข้อมูล / แก้ไขข้อมูลผู้ใช้งานในระบบ โดยเลือกเมนู 厚
- 11 แสดงจำนวนบรรทัดของข้อมูลรายละเอียดผู้ใช้งานในระบบ โดยเลือก show <sup>10</sup> v entries สามารถ เลือกแสดงขอมูลแบบจํานวน 10 บรรทัด 25 บรรทัด และ 50 บรรทัด
- 12 ค้นหาข้อมูลแบบรวดเร็ว โดยป้อนข้อความลงในช่อง Search:
- 13 ออกจากระบบการใช้งาน เลือกเมนู I Logout ]

การจัดการข้อมูลของพนักงานธุรการศูนย์บริการลูกค้าต่างจังหวัด สำหรับวิศวกรบริการลูกค้า ศูนย์บริการลูกค้าต่างจังหวัดนั้น จะเกี่ยวข้องกับการจัดการข้อมูลดังนี้ ี้

### 3.1 การสรางงานใหม

คลิกเลือก เมนู I • <u>create New Task</u> I จะปรากฎหน้าจอ เพื่อการบันทึกข้อมูลรายละเอียดของ ื่ ภาระงานการบริการลูกค้าต่างจังหวัดใหม่ ดังรูป ข.17

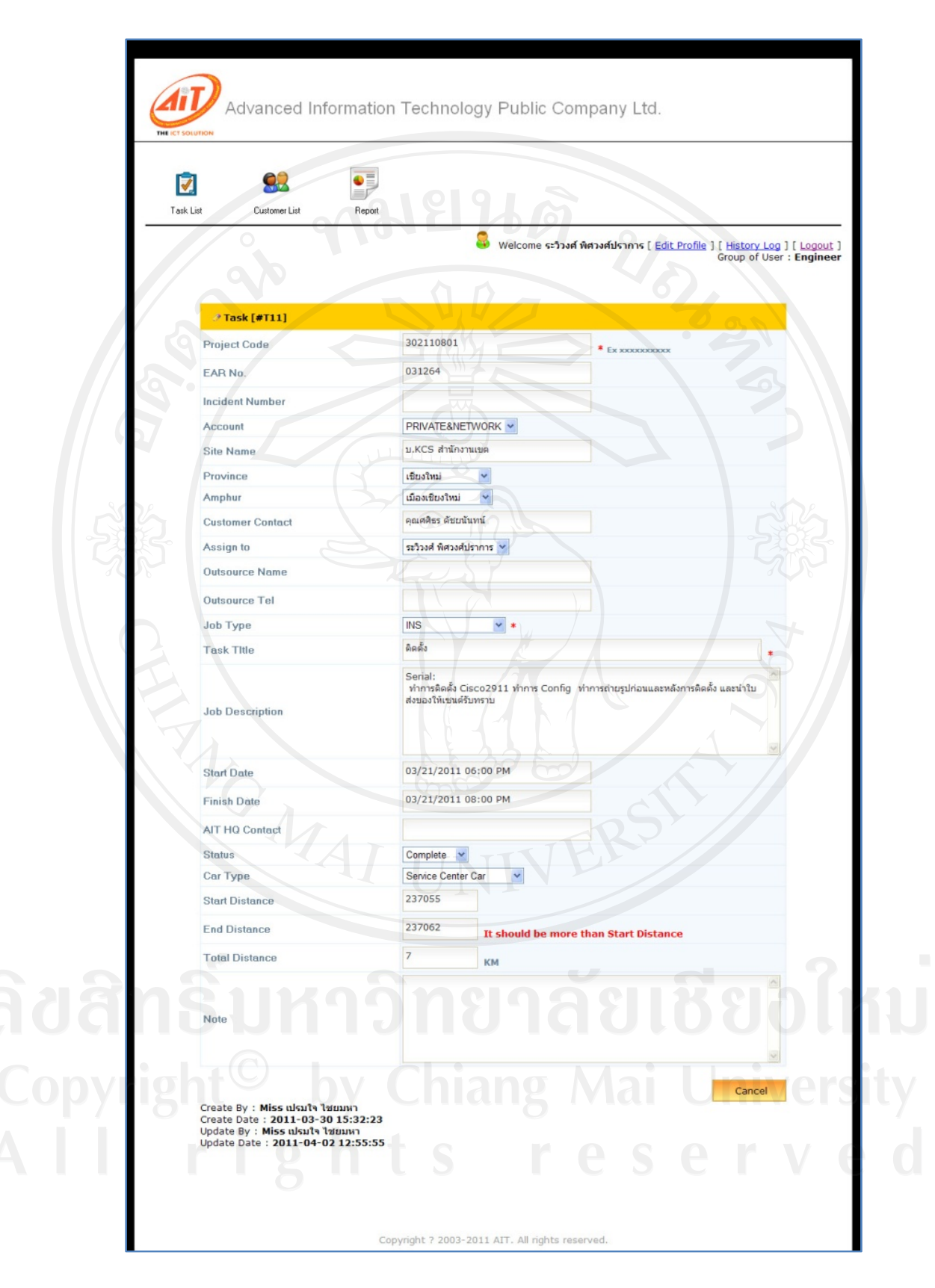

รูป ข.17 แสดงการบันทึกข้อมูลการปฏิบัติภาระงานบริการลูกค้า

114

3.2 การจัดการข้อมูลลูกค้าต่างจังหวัด

เลือก เมนู ๛๛๛ จะปรากฏหน้าจอแสดงข้อมูลเบื้องต้นของลูกค้าต่างจังหวัดทั้งหมดใน ื้ ระบบ ซึ่งระบบจะแสดงถึงขอมูล ดังน

- ประเภทของลูกค้า
- ชื่อ นามสกุล
- $\vec{\mathfrak{h}}$ อยู่
- ---<br>ชื่อ นามสกุล<br>เบอร์โทรศัพท์ติดต่อ และ สถานะการใช้ข้อมูลลูกค้า

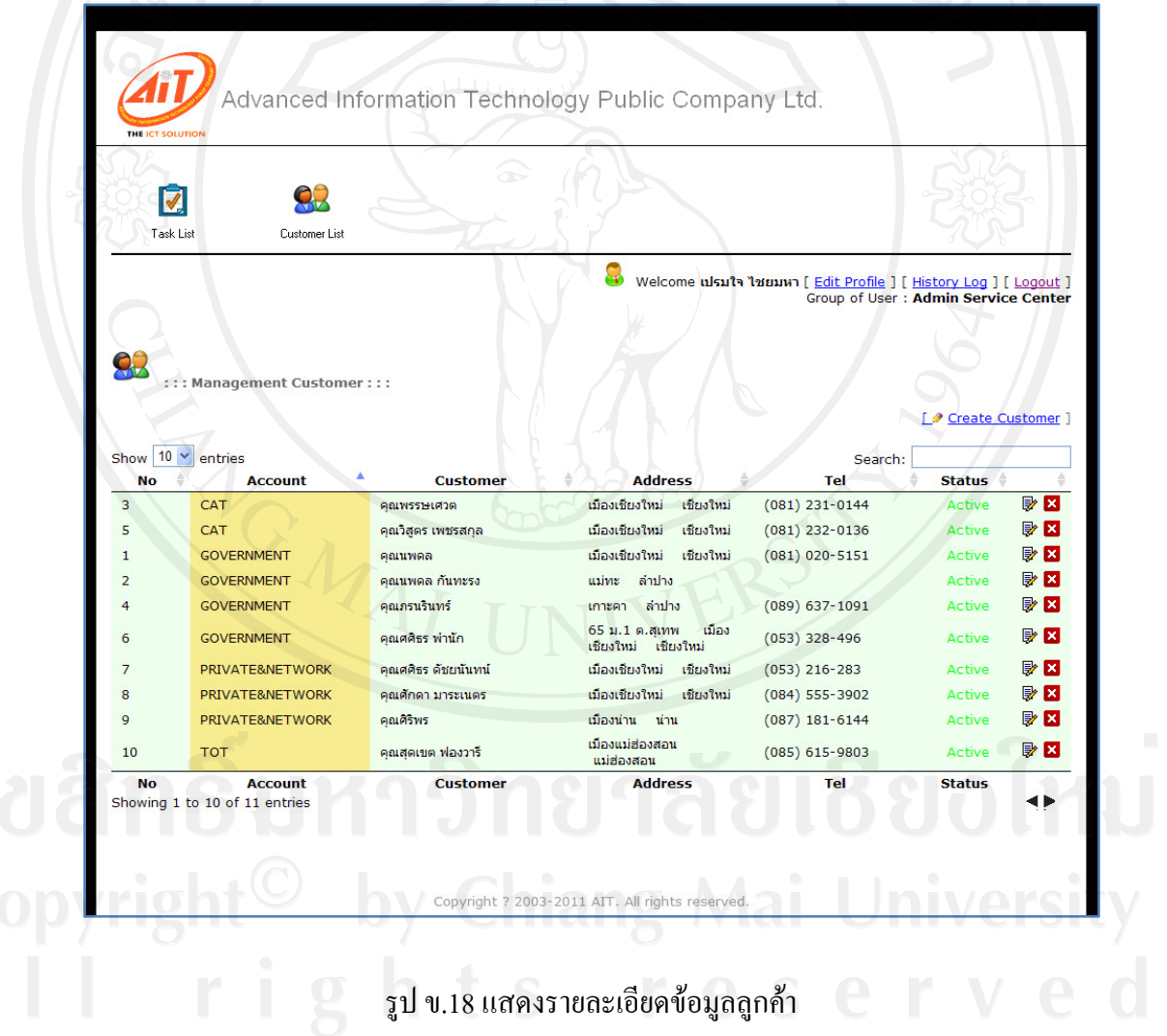

- แสดงรายละเอียดข้อมูล / แก้ไขข้อมูลลูกค้าต่างจังหวัด โดยเลือกเมนู В
- ลบข้อมูลลูกค้าต่างจังหวัดในระบบ โดยเลือกเมนู <mark>×</mark>

เลือก เมนู L● <u>Create Customer</u> ] เพื่อสร้างข้อมูลลูกค้า จะปรากฎหน้าจอการบันทึกข้อมูล ื่ ลูกค้า เพื่อให้ทำการการบันทึกรายละเอียดต่างๆ ของลูกค้าต่างจังหวัด ดังรูป ข.19

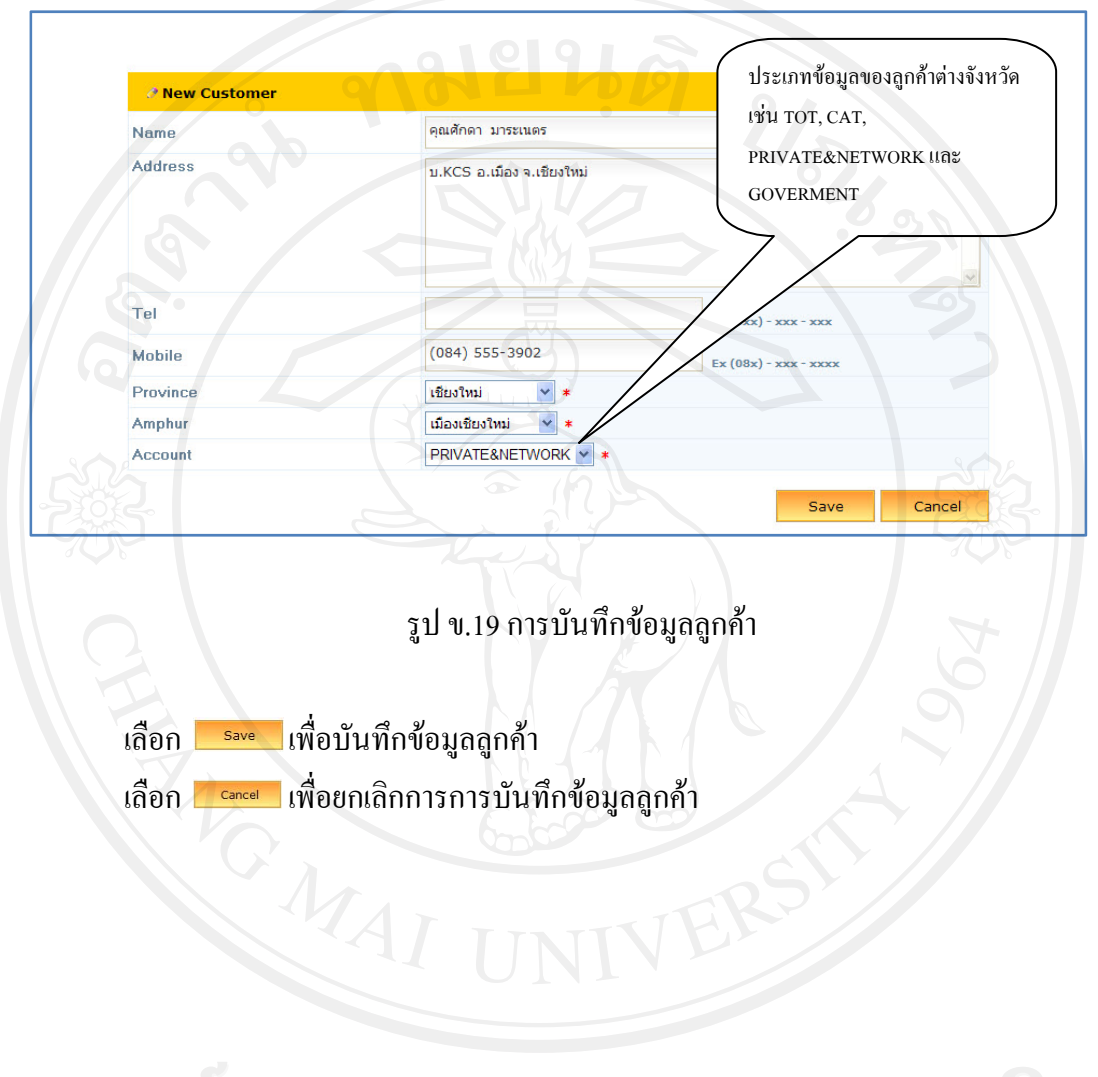

### **4. ผูอํานวยการศูนยบริการลูกคาตางจังหวัด**

เข้าสู่หน้าจอแรกของเว็บเพจ ป้อนชื่อผู้ใช้งานระบบ และรหัสผ่านการใช้งานระบบสำหรับ ผู้อำนวยการศูนย์บริการลูกค้าต่างจังหวัด ซึ่งเกี่ยวข้องกับการตรวจสอบ ติดตามภาระงาน ผลการ ี่ ปฏิบัติงาน และปริมาณงานของวิศวกรบริการลูกค้าต่างจังหวัด ในสาขาศูนย์บริการลูกค้า ต่างจังหวัด จะปรากฎหน้าจอดังรูป ข.20

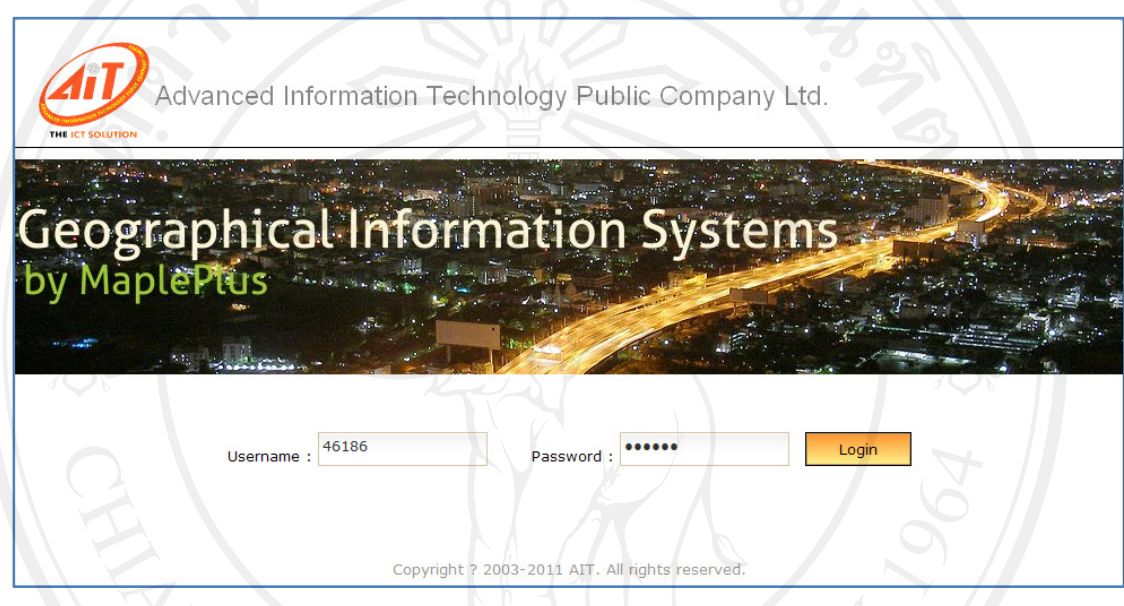

รูป ข.20 แสดงการเข้างานระบบของผู้อำนวยการศูนย์บริการลูกค้าต่างจังหวัด

เลือก <mark>Login </mark>เพื่อเข้าสู่ระบบ

เมื่อป้อนชื่อและรหัสผู้อำนวยการศูนย์บริการลูกค้าต่างจังหวัด ถูกต้อง ระบบจะแสดง ื่ หน้าจอ ซึ่งเกี่ยวข้องกับการออกรายงานผลการปฏิบัติงาน ในลักษะต่างๆ โดยสามารถเลือกรูปแบบ ี่ ของข้อมูลที่ต้องการได้ ดังนี้ ี้

- เลือกขอมูลแบงแยกตาม สถานที่ตั้งสาขา
	- เลือกข้อมูลแบ่งแยกตาม ชื่อวิศวกรบริการลูกค้า ศูนย์บริการลูกค้าต่างจังหวัด
- เลือกขอมูลแบงแยกตาม ประเภทภาระงาน
- เลือกขอมูลแบงแยกตาม ประเภทของงาน
- เลือกขอมูลแบงแยกตาม งานที่ไมเปนไปตามสัญญาการใหบริการซอมบํารุง

118

- เลือกขอมูลแบงแยกตาม ชวงเวลาของภาระงาน
- เลือกขอมูลแบงแยกตาม สถานะของภาระงาน

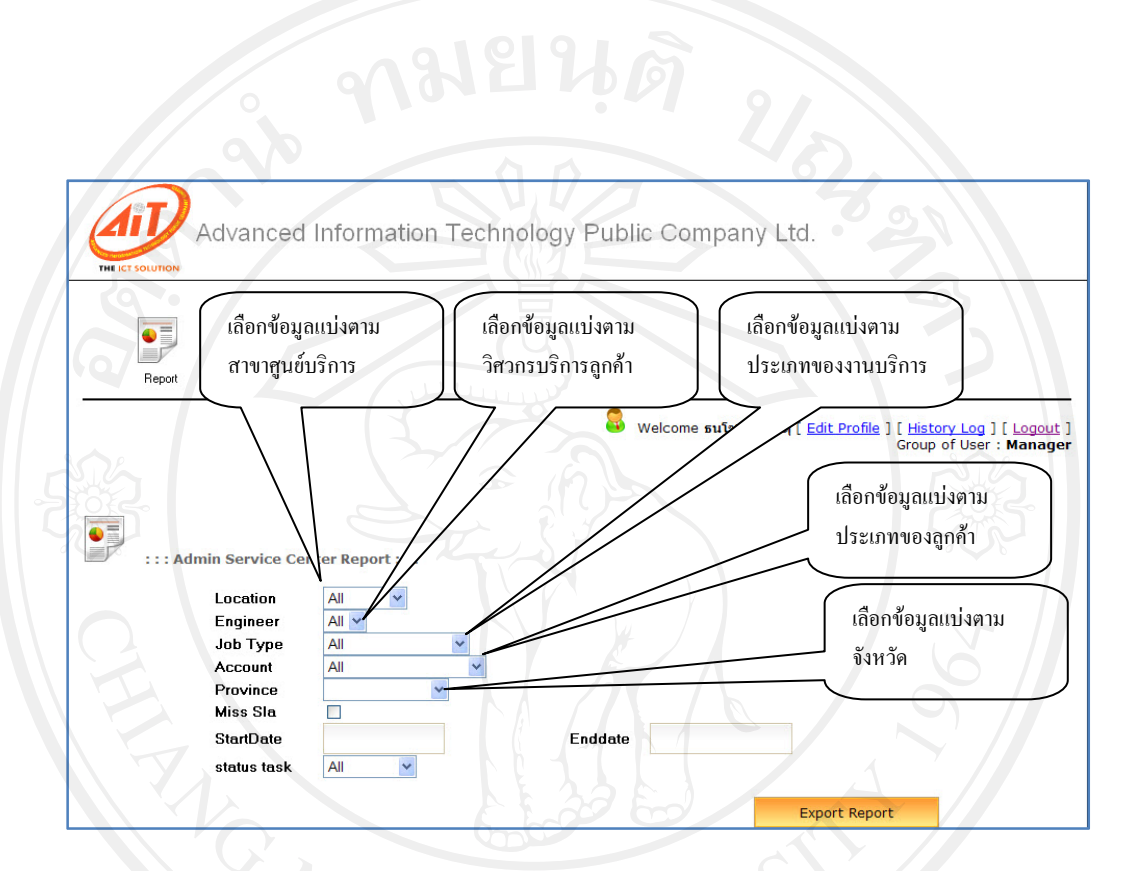

รูป ข.21 แสดงหน้าจอรายงานสำหรับผู้อำนวยการศูนย์บริการลูกค้าต่างจังหวัด แบบแบงแยกขอมูลการแสดงรายงาน

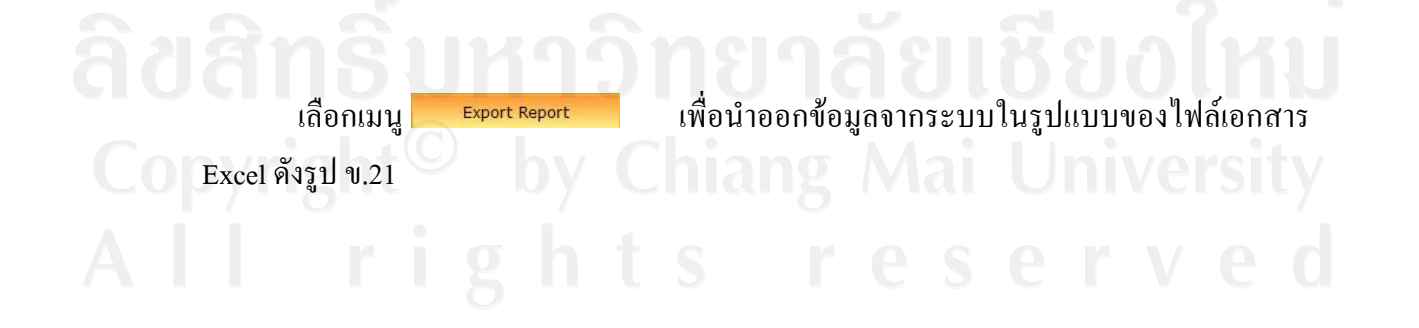

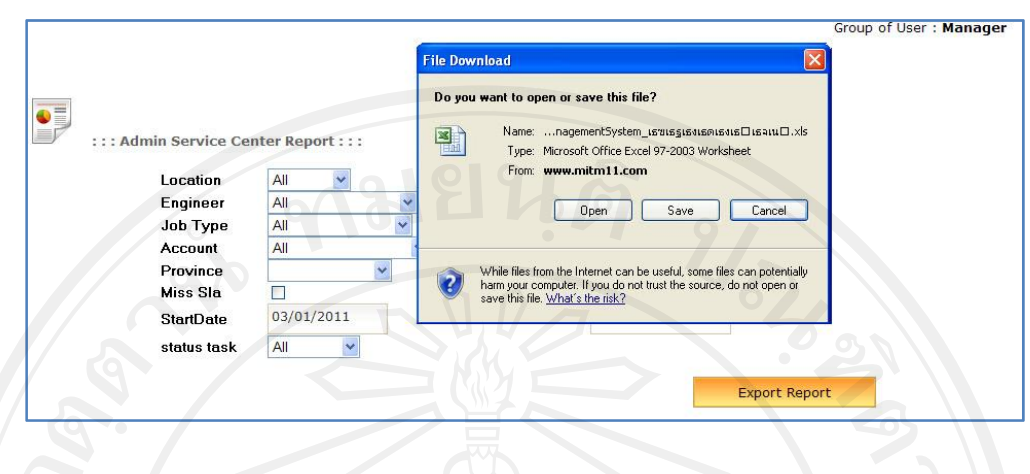

รูป ข.22 แสดงหน้าจอการนำออกรายงานทั้งหมดสำหรับผู้อำนวยการศูนย์บริการลูกค้าต่างจังหวัด

- เลือก  $\Box$ Dpen ื่อเปดเอกสารรายงานในรูปแบบไฟล Excel
- เลือก $\Box$ <sup>Save</sup> ื่ อบันทึกเอกสารรายงานในรูปแบบไฟล Excel
- $\mathfrak{l}$ ถือก $\Box$  Cancel ื่ อยกเลิกการเปดเอกสารรายงานในรูปแบบไฟล Excel

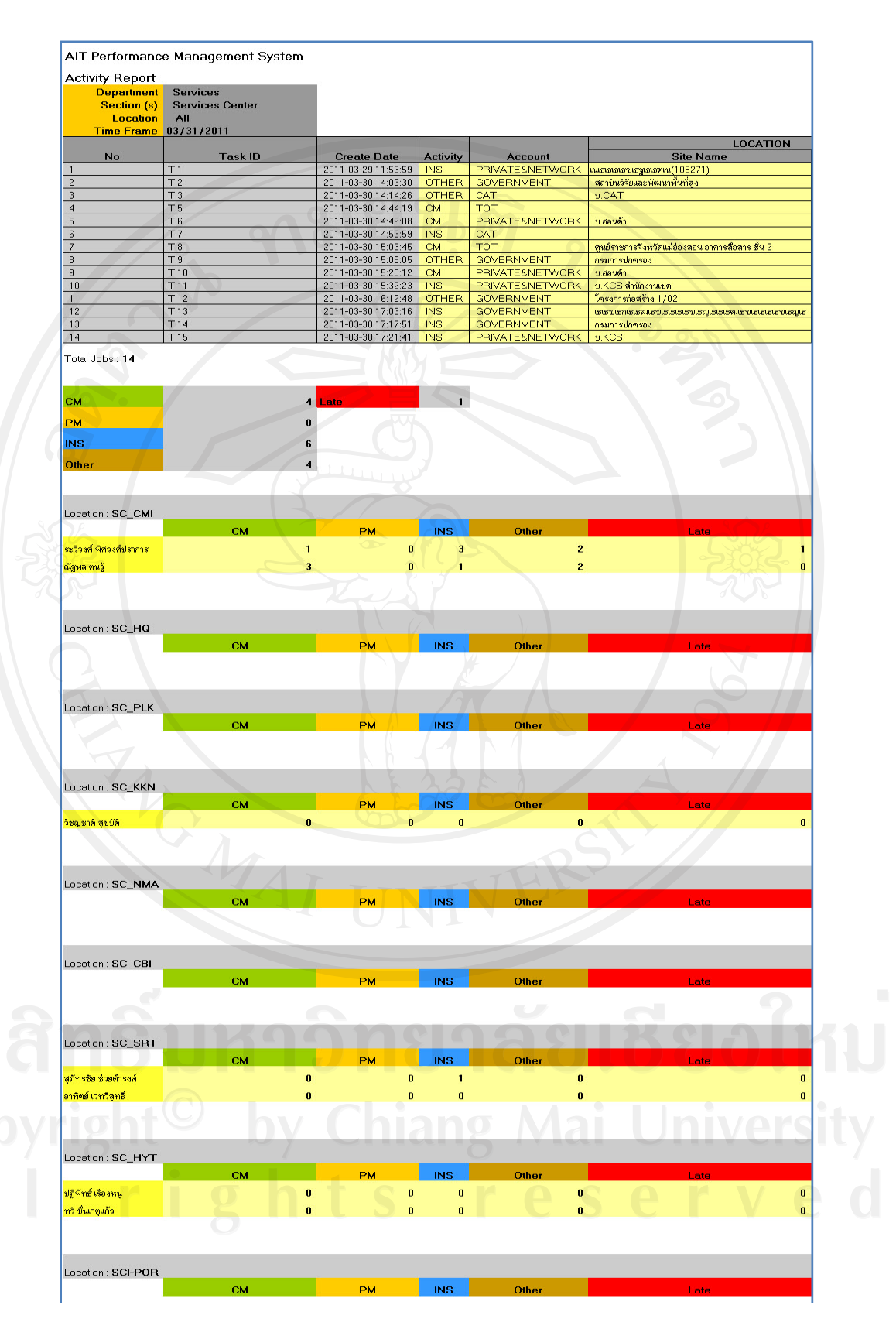

รูป ข.23 แสดงเอกสารภาระงานของวิศวกรบริการลูกค้า ต่างจังหวัดทั้งหมด ั้

120

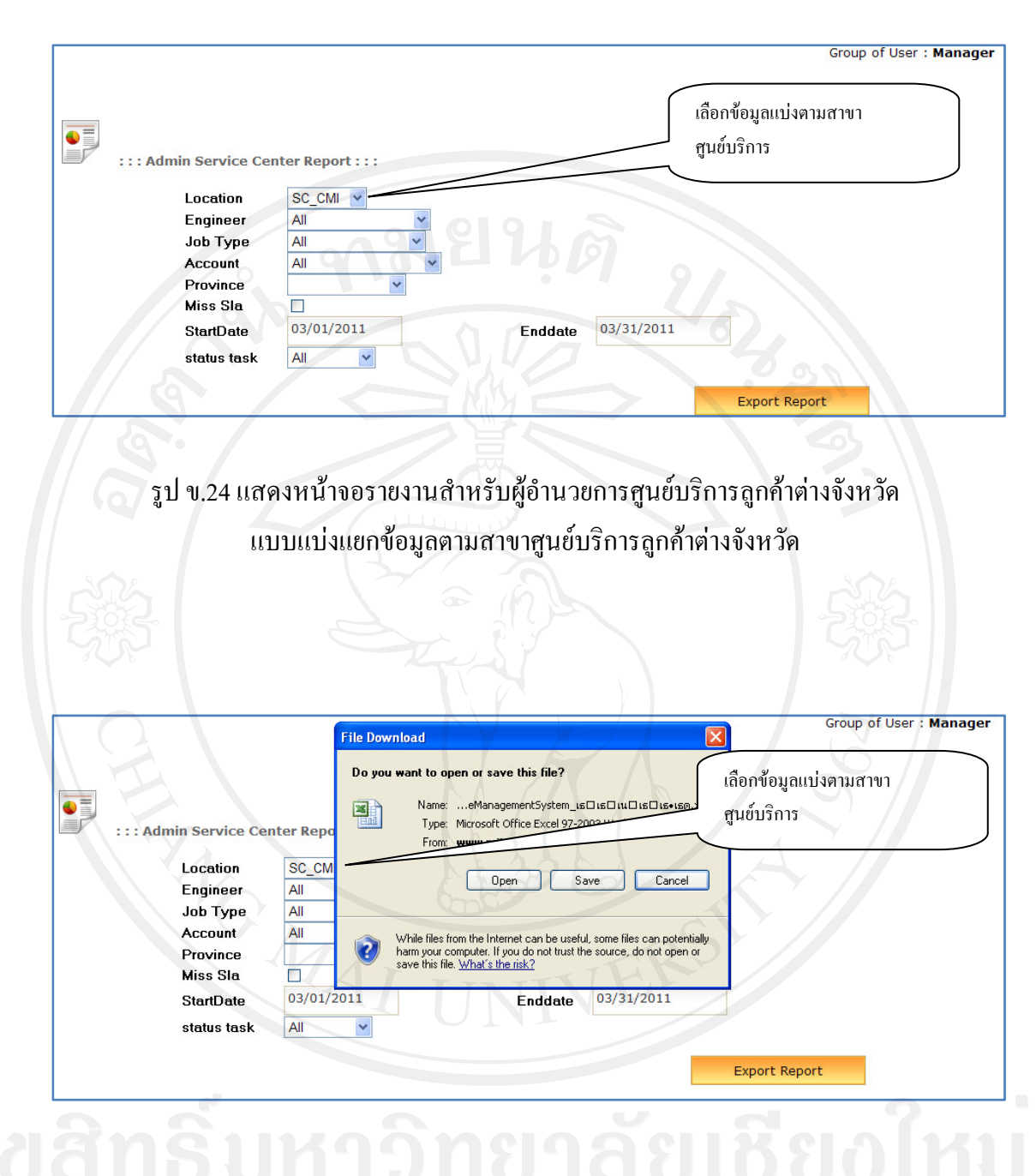

รูป ข.25 แสดงการนําขอมูลออกรายงานสาหร ํ ับผูอํานวยการศูนยบริการลูกคาตางจังหวัด แบบแบ่งแยกข้อมูลตามสาขาศูนย์บริการลูกค้าต่างจังหวัด

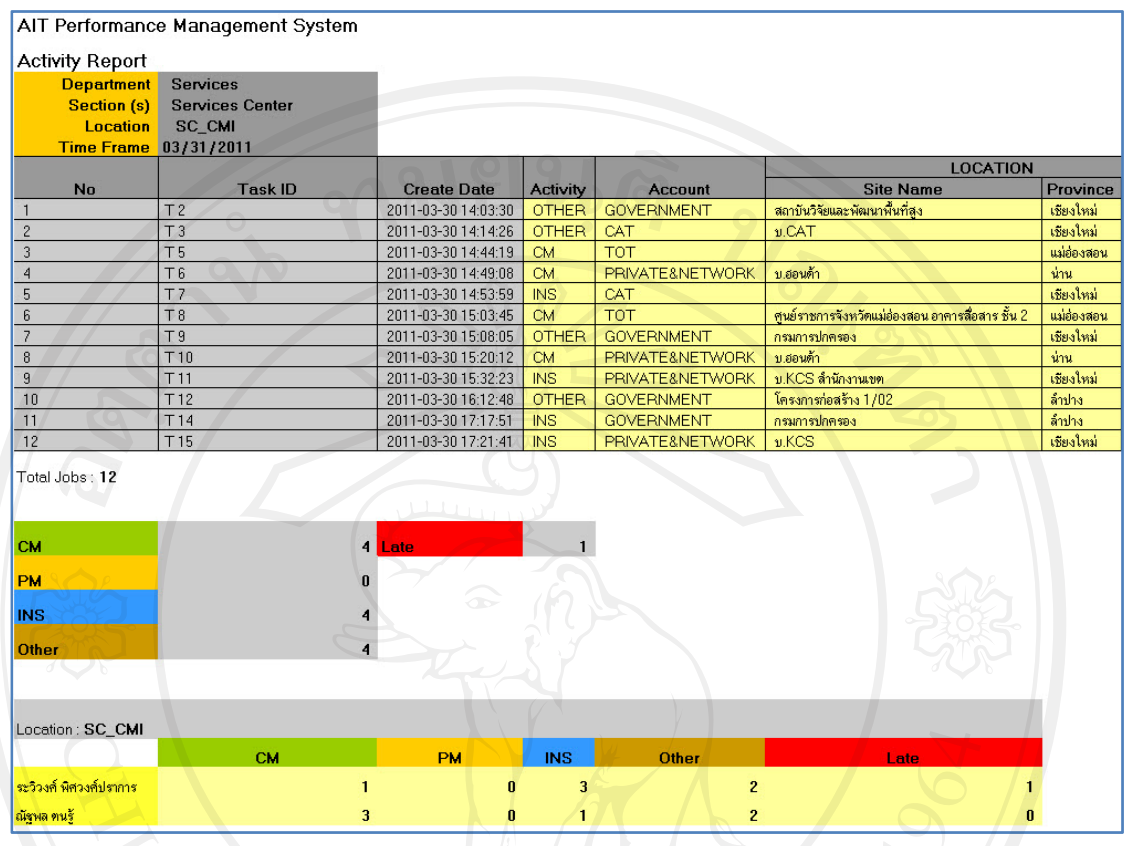

รูป ข.26 แสดงเอกสารรายงานสำหรับผู้อำนวยการศูนย์บริการลูกค้าต่างจังหวัด แบบแบงแยกขอมูลตามสาขาศูนยบริการลกคู าตางจังหวัด

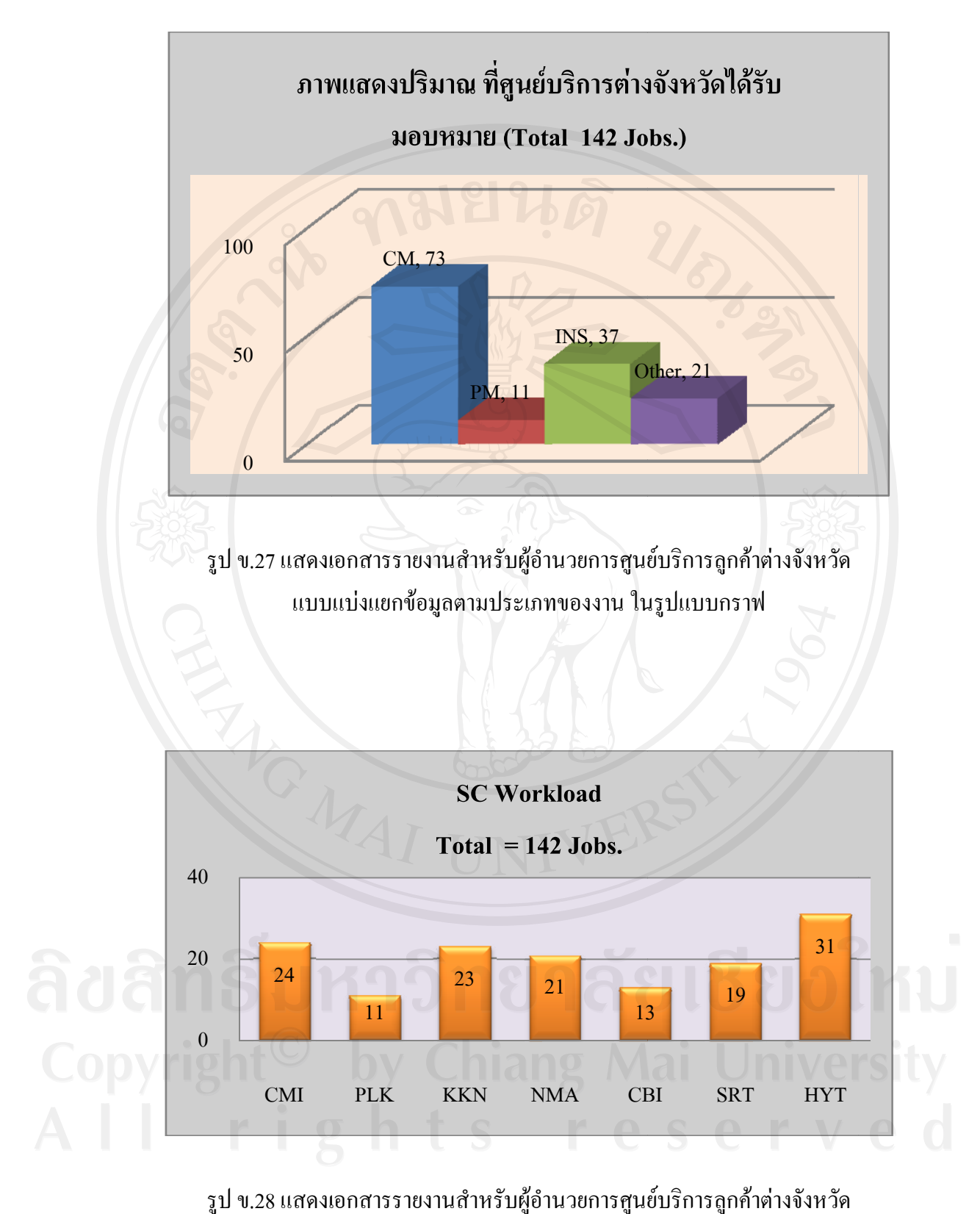

รูป ข.28 แสดงเอกสารรายงานสำหรับผู้อำนวยการศูนย์บริการลูกค้า แบบแบ่งแยกข้อมูลภาระงานตามสาขา ในรูปแบบกราฟ

#### **ภาคผนวก ค**

#### **ตัวอยางแบบสอบถาม**

ประเมินการใช้งานโปรแกรมระบบสารสนเทศเพื่อการบริหารงานศูนย์บริการต่างจังหวัด **ของบริษัท แอดวานซ ็ อินฟอรเมชั่น เทคโนโลยีจํากัด (มหาชน)** 

 $\frac{1}{2}$ 

**คําช แจง ี้**

- 1. แบบสอบถามมีวัตถุประสงคเพ ื่ หลการใช้งานโปรแกรมระบบ สารสนเทศเพื่อการบริหารงานศูนย์บริการต่างจังหวัด ของบริษัท แอ็ควานซ์ อินฟอร์ ื่ เมชั่น เทคโนโลฮี จำกัด (มหาชน) และเพื่อเป็นข้อมูลพื้นฐานในการปรับปรุงและ พัฒนาระบบใหมีประสิทธิภาพในโอกาสตอไป
- 2. ความคิดเห็นที่ท่านตอบนี้จะมีคุณค่าเป็นอย่างยิ่ง และคำตอบนี้จะไม่ส่งผลกระทบต่อ ี้ ผูตอบแบบสอบถามใดๆ ทั้งสิ้น

# **แบบสอบถามมีทั้งหมด 2 ตอน คือ**

**ตอนท ี่ 1** ประสิทธิภาพของการใชงานโปรแกรม **ตอนท ี่ 2**ขอเสนอแนะและแนวทางในการปรับปรุงและพัฒนาระบบ

**ตอนท ี่ 1** ดานประสิทธิภาพของการใชงานโปรแกรม

โปรคพิจารณาข้อคำถามแล้วทำเครื่องหมาย  $\sqrt$  ในช่องที่ท่านเห็นว่าเป็นจริงที่สุด **่** 

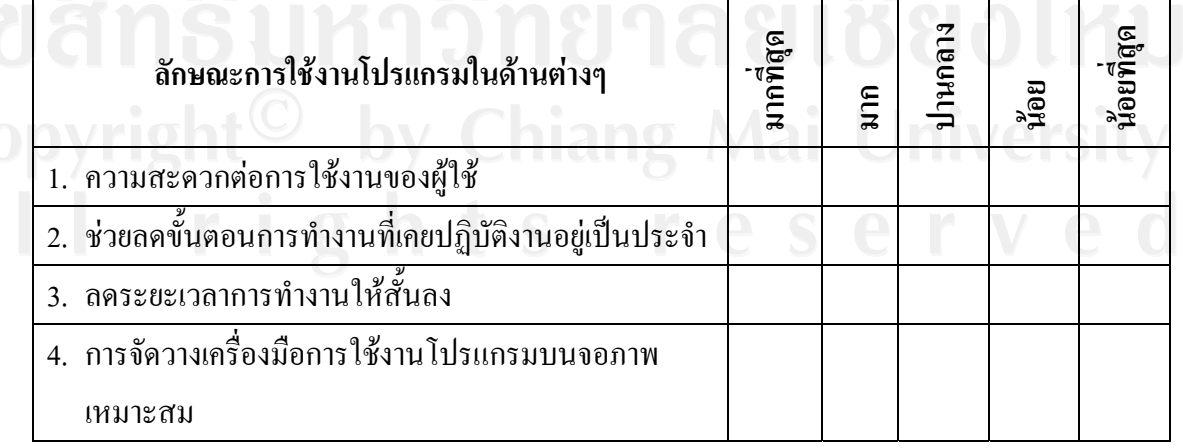

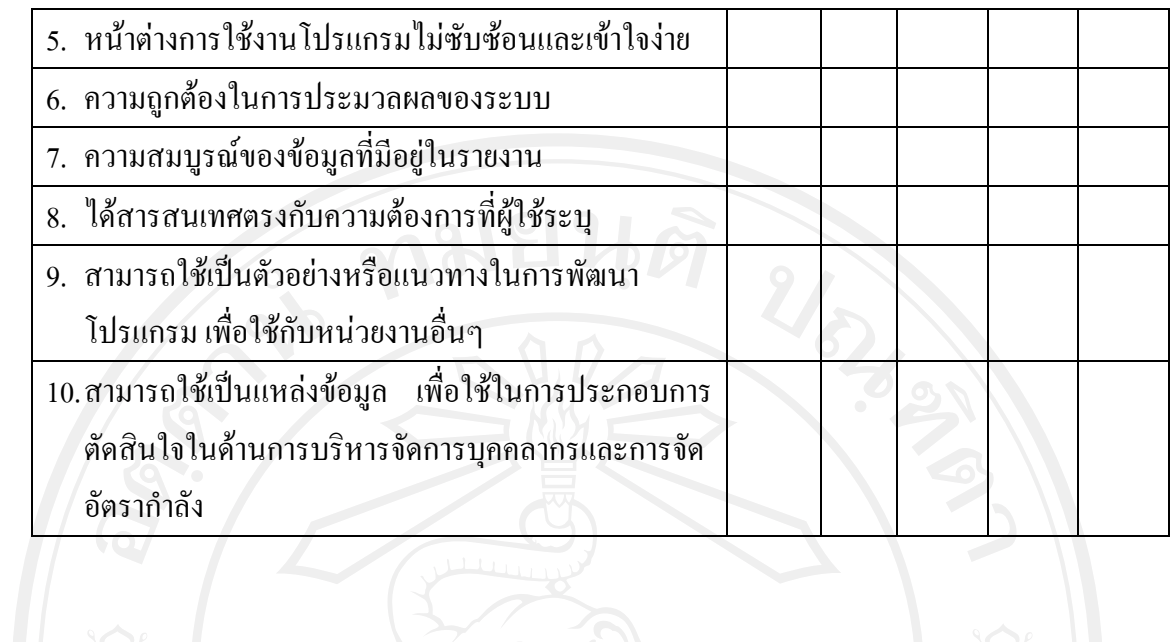

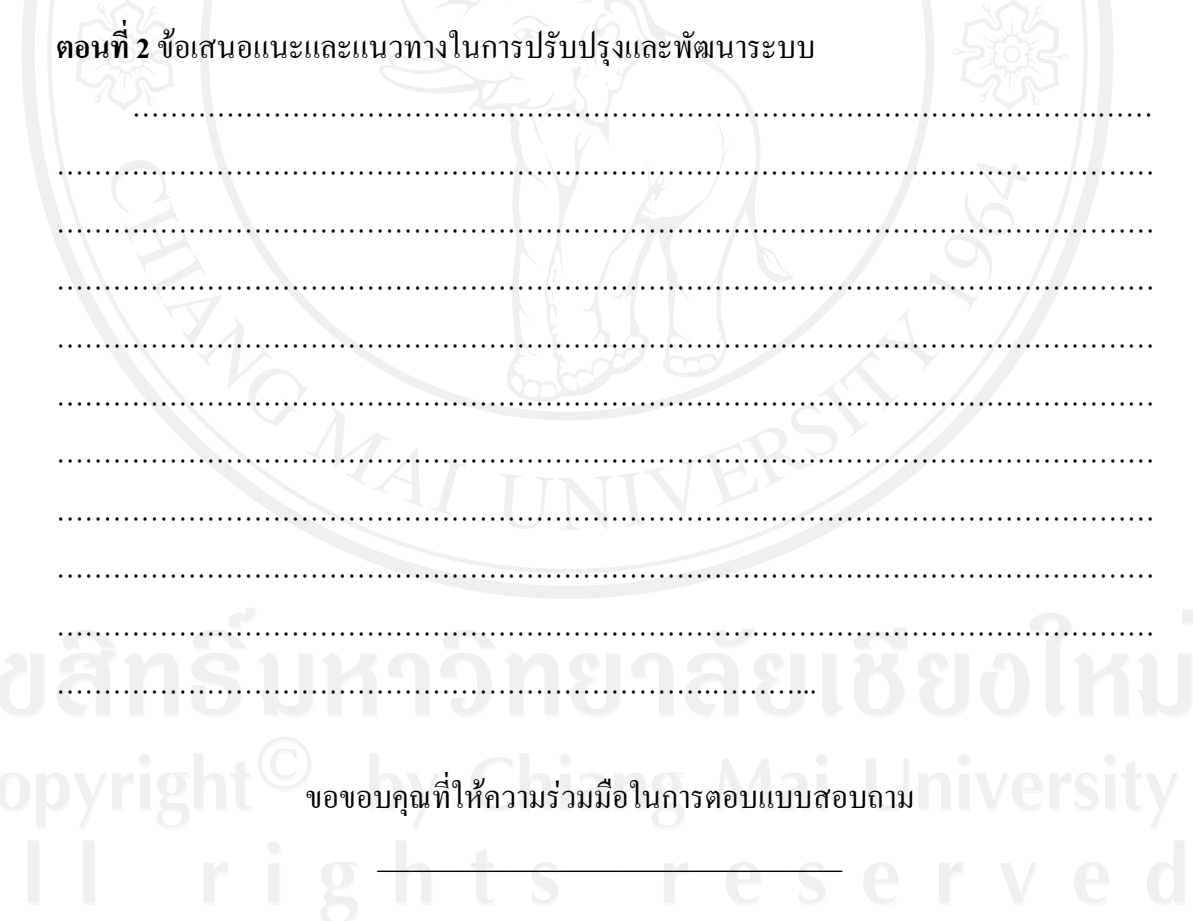

125

**ประวัติผูเขียน**

**ชื่อ - สกุล** นายธนโชติบัวเกตุ

**วัน เดือน ปเกิด** 8 ธันวาคม 2514

**ประวัติการศึกษา**

 บริหารธุรกิจบัณฑิต สาขา คอมพิวเตอรธุรกิจ มหาวิทยาลัยเอเชีย อาคเนย์ กรุงเทพมหานคร ปีการศึกษา 2539

**ประวัติการทํางาน**

พ.ศ. 2539 – พ.ศ. 2544 พนักงานซ่อมบำรุงคอมพิวเตอร์ และขายสายสญญาณระบบโทรคมนาคม ั บริษัท เอส ทีดาตา เน็ตเวิรคจํากัด พ.ศ. 2544 – พ.ศ. 2546 พนักงานซอมบํารุงระบบโทรคมนาคม บริษัท ดาตาคราฟท (ประเทศไทย) จํากัด

พ.ศ. 2546 – ปจจุบัน

ผู้อำนวยการศูนย์บริการลูกค้าต่างจังหวัด ฝ่ายบริการลูกค้า บริษัท แอ็ควานซ์ อินฟอร์เมชั่น เทคโนโลยีจำกัด

by Camung Mai Univer